TRƯỜNG ĐẠI HỌC MỎ - ĐỊA CHẤT KHOA TRẮC ĐỊA – BẢN ĐỒ VÀ QUẢN LÝ ĐẤT ĐAI **BỘ MÔN ĐỊA CHÍNH**

**TS. PHẠM THẾ HUYNH**

# **BÁO CÁO HỌC THUẬT**

# **Nghiên cứu giải pháp chuyển đổi dữ liệu địa chính ban đầu từ Excel sang Microstation**

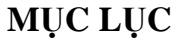

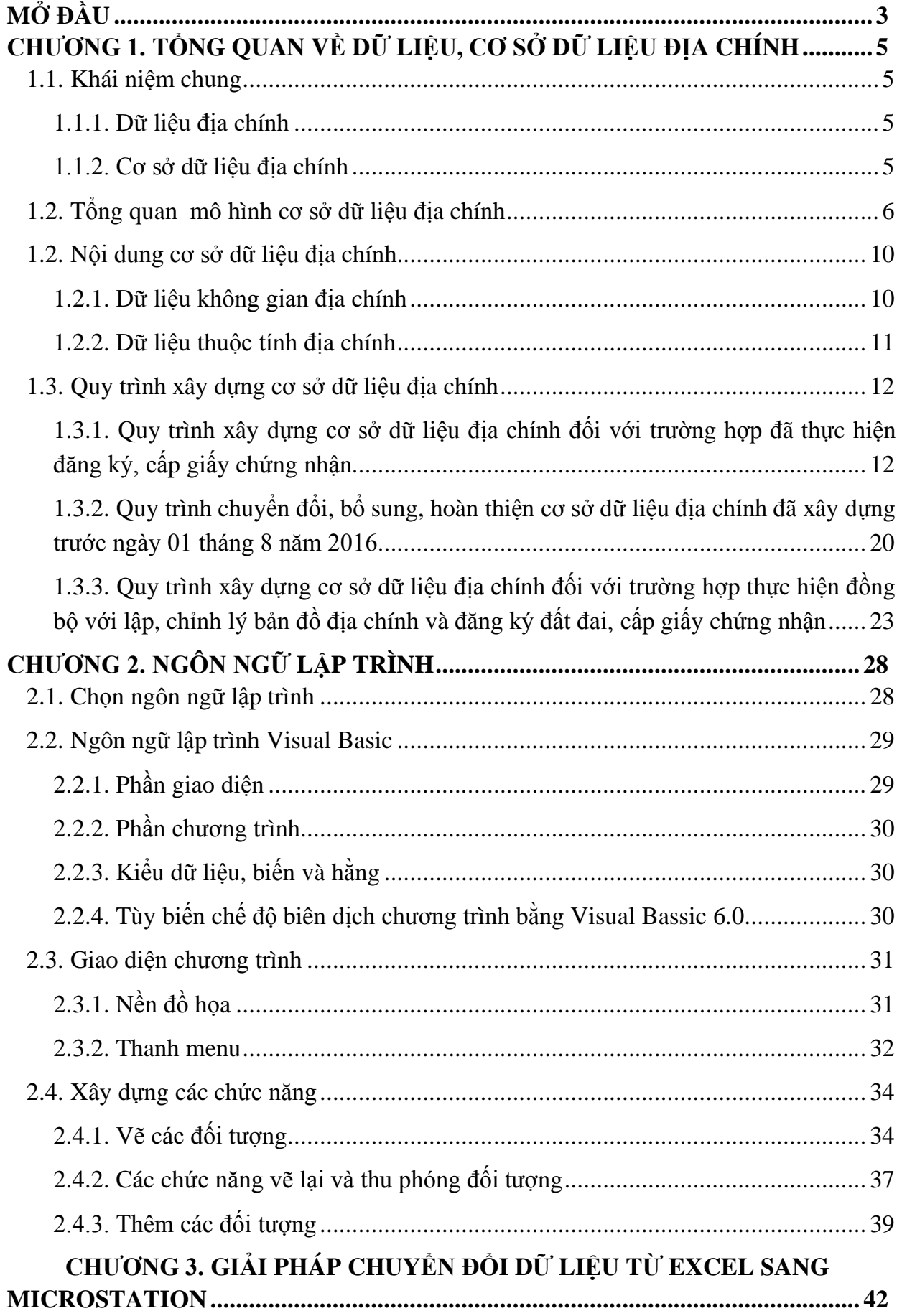

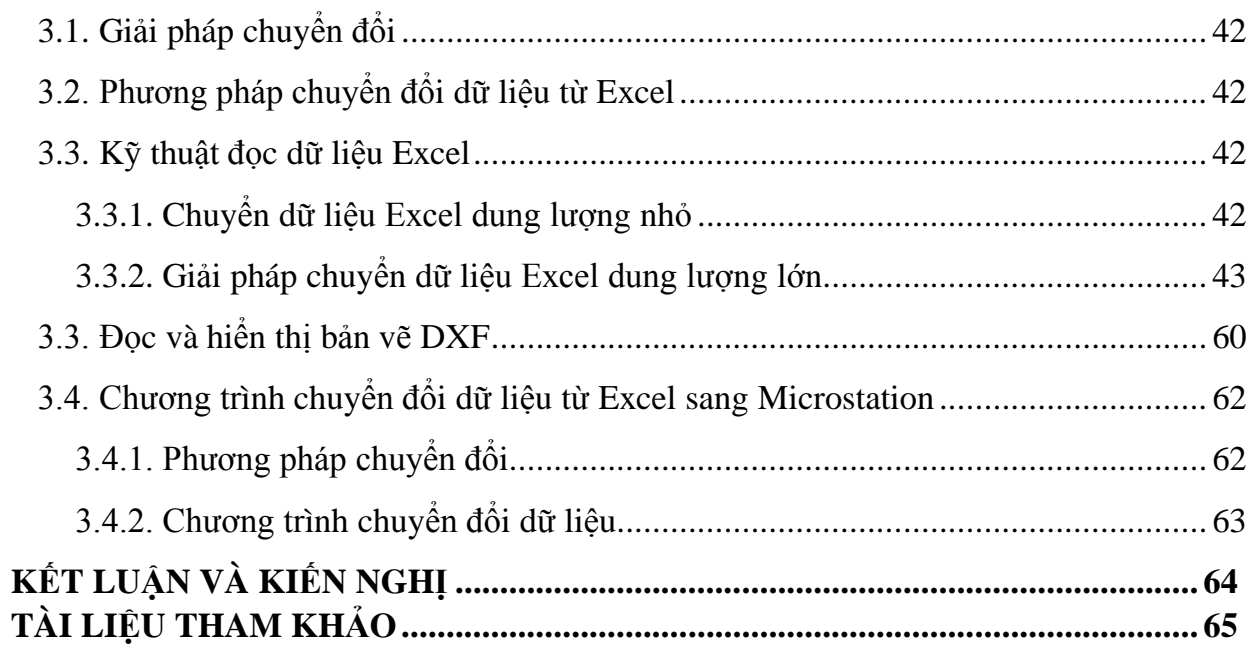

#### **MỞ ĐẦU**

#### **1. Tính cấp thiết**

Đất đai là nguồn tài nguyên vô cùng quý giá, là tư liệu sản xuất đặc biệt, là thành phần quan trọng của môi trường sống, là địa bàn phân bố dân cư, xây dựng các công trình kinh tế, văn hóa, xã hội, an ninh, quốc phòng...

Đất đai là sản phẩm của tự nhiên, là nguồn tài nguyên mà thiên nhiên ban tặng cho con người. Là nền tảng tự nhiên của bất kỳ một ngành sản xuất nào. Không có đất thì không thể có sự tồn tại của con người và không có sản xuất. Đất đai là điều kiện vật chất cần thiết cho sự tồn tại và phát triển của mọi ngành sản xuất. Tuy nhiên đây là tài nguyên có giới hạn về số lượng, được phân bố cố định trong không gian, không thể di chuyển theo ý chí của con người.

Ở Việt Nam, Đất đai thuộc sở hữu toàn dân do Nhà nước đại diện chủ sở hữu và thống nhất Quản lý. Mặc dù quỹ đất của nước ta hạn hẹp, tuy nhiên nhu cầu sử dụng đất ngày càng tăng cao cả về số lượng và chất lượng theo thời gian. Điều này tạo nên sức ép lớn đối với công tác quản lý và sử dụng đất của Nhà nước

Việc xây dựng cơ sở dữ liệu (CSDL) địa chính nhằm hiện đại hóa hệ thông công tác quản lý và cập nhật, chỉnh lý biến động nguồn dữ liệu đất đai thống nhất từ Trung ương đến địa phương, phục vụ cho công tác quản lý của Nhà nước về đất đai, đáp ứng yêu cầu ngày càng cao về phát triển kinh tế - xã hội, quốc phòng - an ninh trong thực tiễn.

Phần mềm Excel là phần mềm dễ sử dụng, được cài đặt trên hầu hết tất cả các máy tính và bất cứ ai cũng có thể sử dụng để nhập, kiểm tra dữ liệu một cách nhanh chóng nên dữ liệu địa chính ban đầu thường lưu trữ trên phần mềm này.

Để xây dựng CSDL thì nguồn dữ liệu địa chính ban đầu là không thể thiếu, các dữ liệu này cần chuyển vào phần mềm Microstation - phần mềm chuyên dụng được Bộ Tài nguyên và Môi trường cho phép để biên tập, lưu trữ bản đồ địa chính, gắn kết với dữ liệu không gian để quản lý. Chính vì vậy tôi lựa chọn báo cáo học thuật *Nghiên cứu giải pháp chuyển đổi dữ liệu địa chính ban đầu từ Excel sang Microstation*

#### **2. Mục đích**

Tìm hiểu về dữ liệu địa chính ban đầu, xây dựng phần mềm chuyển đổi dữ liệu từ Excel sang Microstation nhằm gắn kết dữ liệu không gian và thuộc tính.

# **3. Nội dung, yêu cầu và nhiệm vụ của đề tài**

- Tìm hiểu các dữ liệu địa chính, cơ sở dữ liệu địa chính;

- Tìm hiều ngôn ngữ lập trình;

- Xây dựng phần mềm chuyển đổi dữ liệu từ Excel sang Microstation nhằm gắn kết dữ liệu không gian và thuộc tính.

#### **4. Ý nghĩa khoa học và thực tiễn**

Báo cáo học thuật có ý nghĩa khoa học trong việc cải tiến quy trình xây dựng CSDL địa chính và có ý nghĩa thực tiễn trong việc chuyển đổi dữ liệu địa chính từ bảng tính Excel sang phần mềm chuyên dụng biên tập bản đổ địa chính Microstation nhằm gắn kết dữ liệu không gian và thuộc tính một cách chính xác, nhanh chóng.

# **CHƯƠNG 1. TỔNG QUAN VỀ DỮ LIỆU, CƠ SỞ DỮ LIỆU ĐỊA CHÍNH**

#### **1.1. Khái niệm chung**

#### *1.1.1. Dữ liệu địa chính*

Dữ liệu địa chính: là dữ liệu không gian địa chính, dữ liệu thuộc tính địa chính và các dữ liệu khác có liên quan.

#### *1.1.2. Cơ sở dữ liệu địa chính*

Cơ sở dữ liệu địa chính: là tập hợp thông tin có cấu trúc của dữ liệu địa chính Cơ sở dữ liệu địa chính cấp Trung ương là tổng hợp cơ sở dữ liệu địa chính của tất cả các đơn vị hành chính cấp tỉnh trên phạm vi cả nước. Mức độ tổng hợp do Tổng cục Quản lý đất đai quy định cụ thể cho phù hợp với yêu cầu quản lý đất đai của từng giai đoạn.

Cơ sở dữ liệu địa chính của tỉnh, thành phố trực thuộc Trung ương (sau đây gọi chung là cấp tỉnh) là tập hợp cơ sở dữ liệu địa chính của các đơn vị hành chính cấp huyện thuộc tỉnh.

Cơ sở dữ liệu địa chính của quận, huyện, thị xã, huyện thuộc tỉnh (sau đây gọi chung là cấp huyện) là tập hợp cơ sở dữ liệu địa chính của tất cả các đơn vị hành chính cấp xã, phường, thị trấn (sau đây gọi là cấp xã) thuộc huyện.

Dữ liệu không gian địa chính: là dữ liệu về vị trí, hình thể của thửa đất, nhà ở và tài sản khác gắn liền với đất; dữ liệu về hệ thống thủy văn, hệ thống thủy lợi; hệ thống đường giao thông; dữ liệu về điểm khống chế; dữ liệu về biên giới, địa giới; dữ liệu về địa danh và ghi chú khác; dữ liệu về đường chỉ giới và mốc giới quy hoạch sử dụng đất, quy hoạch xây dựng, quy hoạch giao thong và các loại quy hoạch khác, chỉ giới hành lang an toàn bảo vệ công trình.

Dữ liệu thuộc tính địa chính: là dữ liệu về người quản lý đất, người sử dụng đất, chủ sở hữu nhà ở và tài sản khác gắn liền với đất, tổ chức và các nhân có liên quan đến các giao dịch về đất đai, nhà ở và tài sản khác gắn liền với đất; dữ liệu thuộc tính về thửa đất, nhà ở và tài sản khác gắn liền với đất; dữ liệu về tình trạng sử dụng của thửa đất, nhà ở và tài sản khác gắn liền với đất dữ liệu về quyền và nghĩa vụ trong sử dụng đất, sở hữu nhà ở và tài sản khác gắn liền với đất; dữ liệu giao dịch về đất đau, nhà ở và tài sản khác gắn liền với đất.

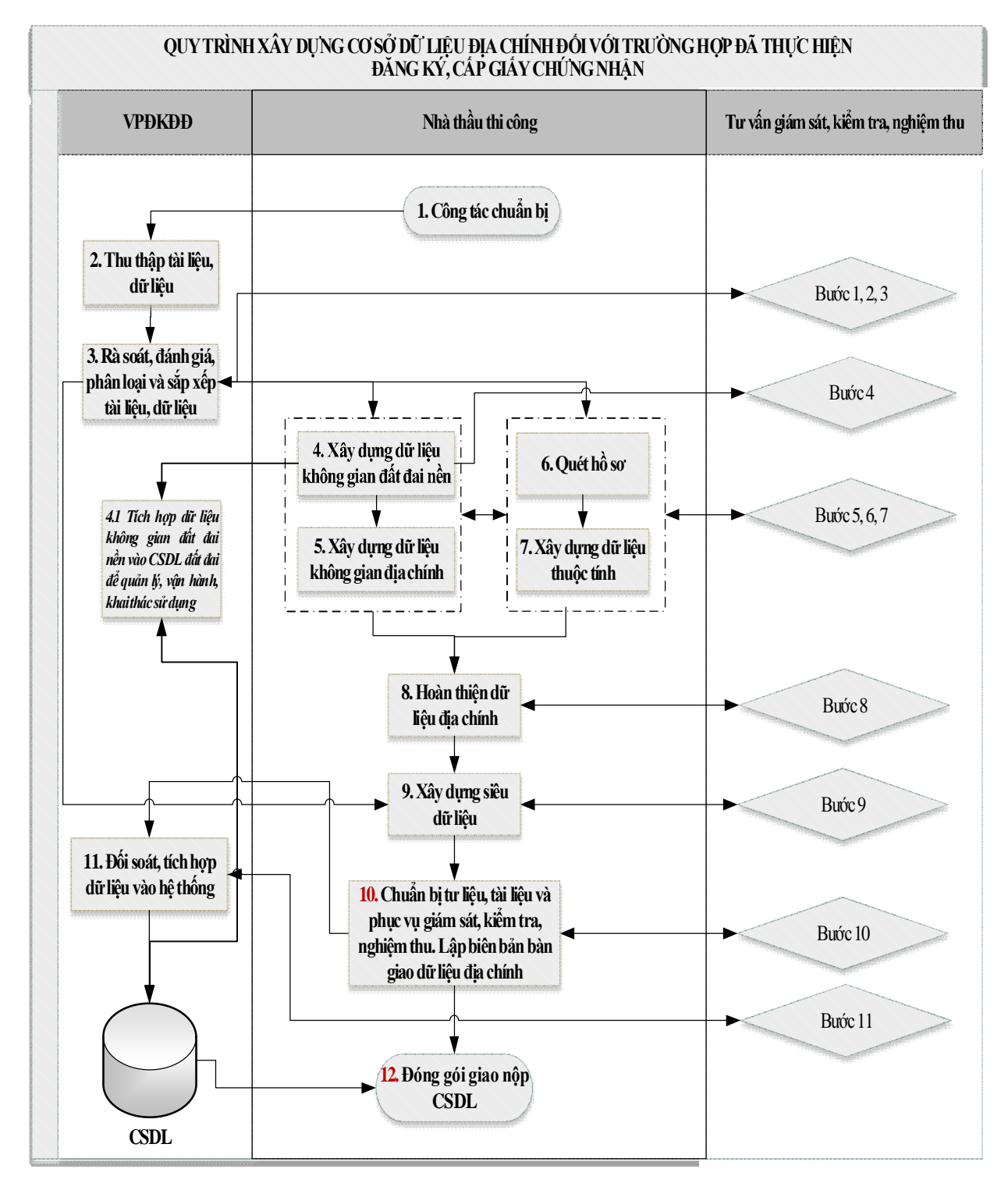

#### **1.2. Tổng quan mô hình cơ sở dữ liệu địa chính**

*Hình 1.1. Mô hình tổng thể cơ sở dữ liệu địa chính*

# *\* Mô tả quy trình*

Bảng 1.1. Mô tả quy trình xây dựng CSDL địa chính (trường hợp đã thực hiện đăng ký, cấp GCN).

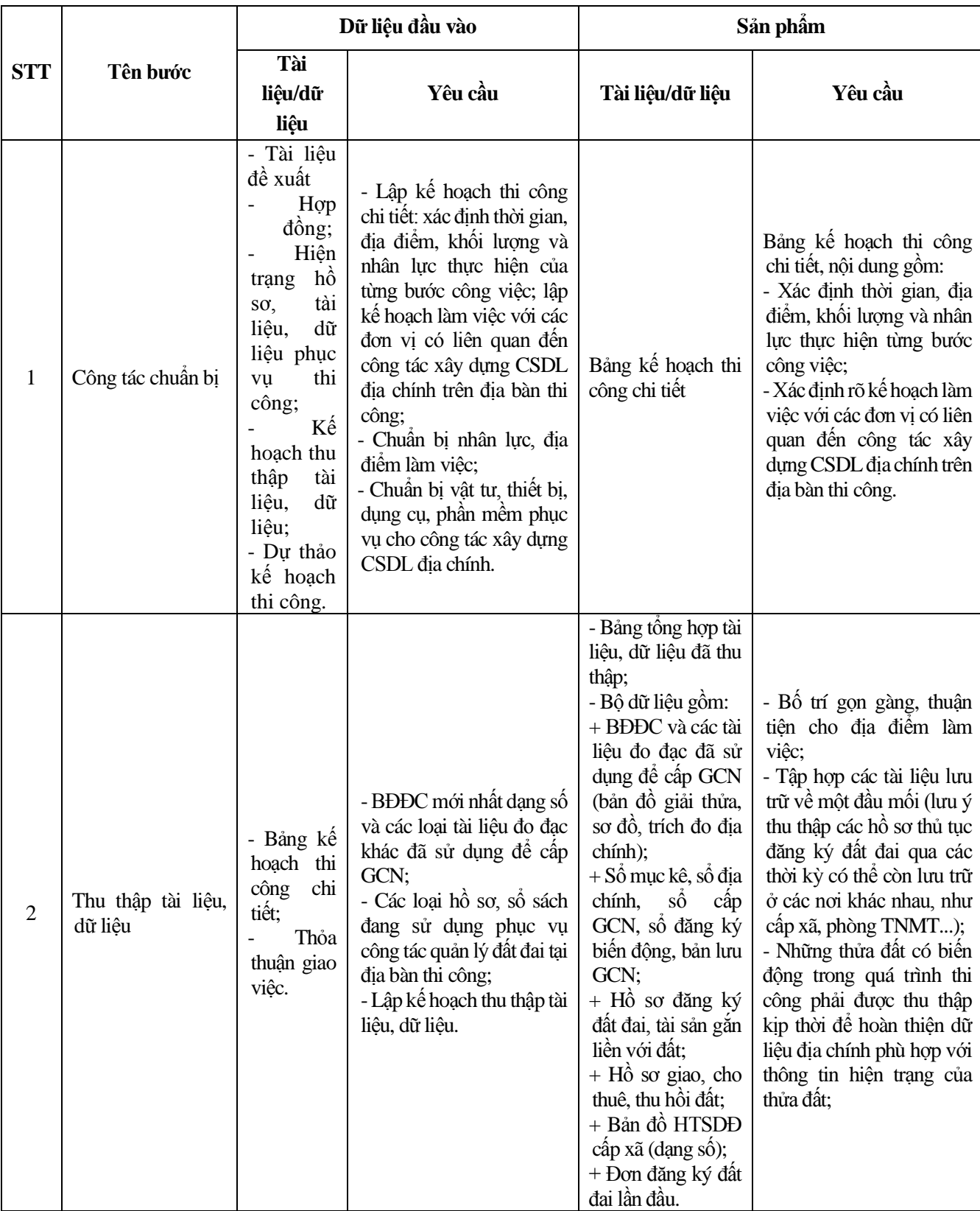

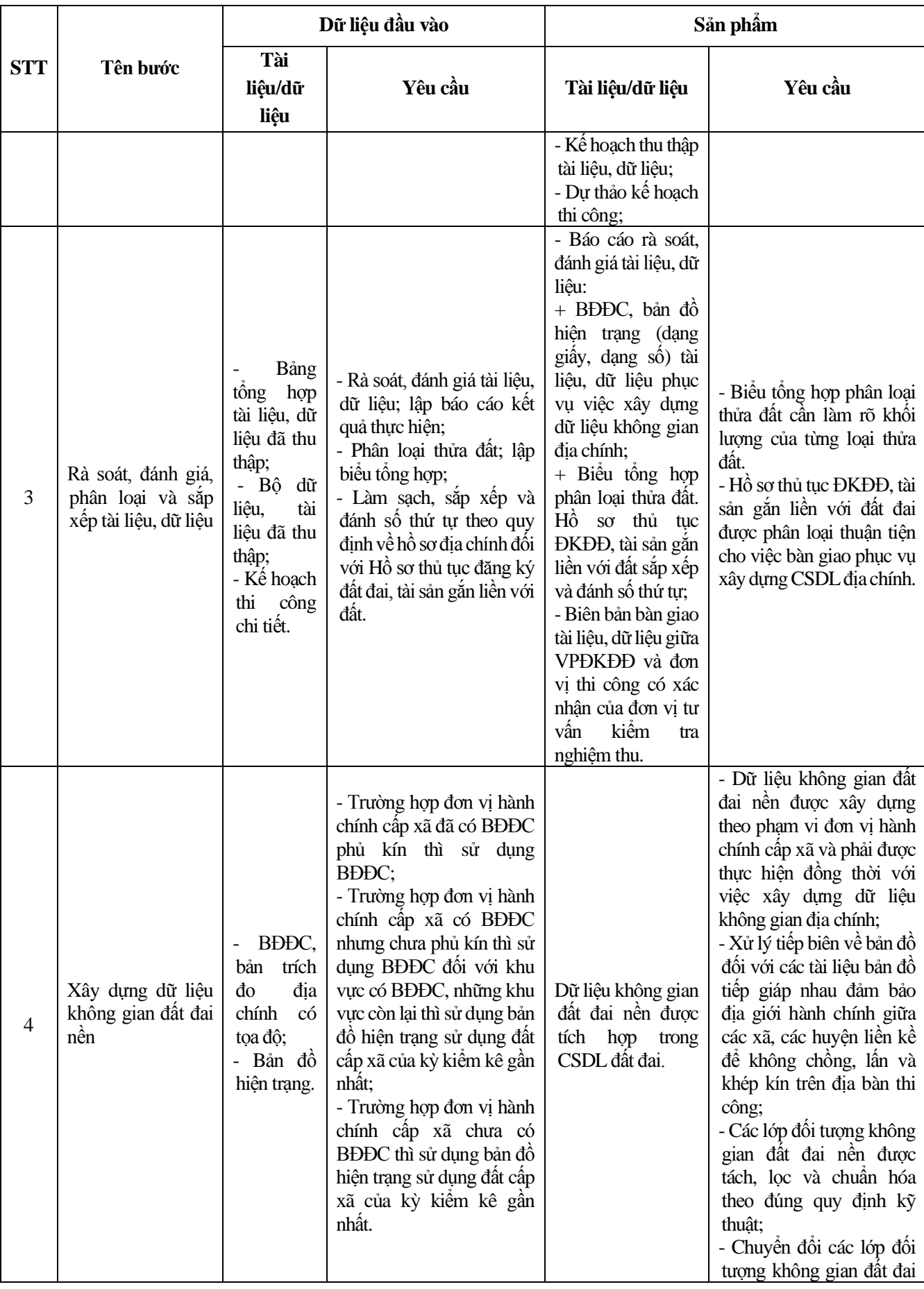

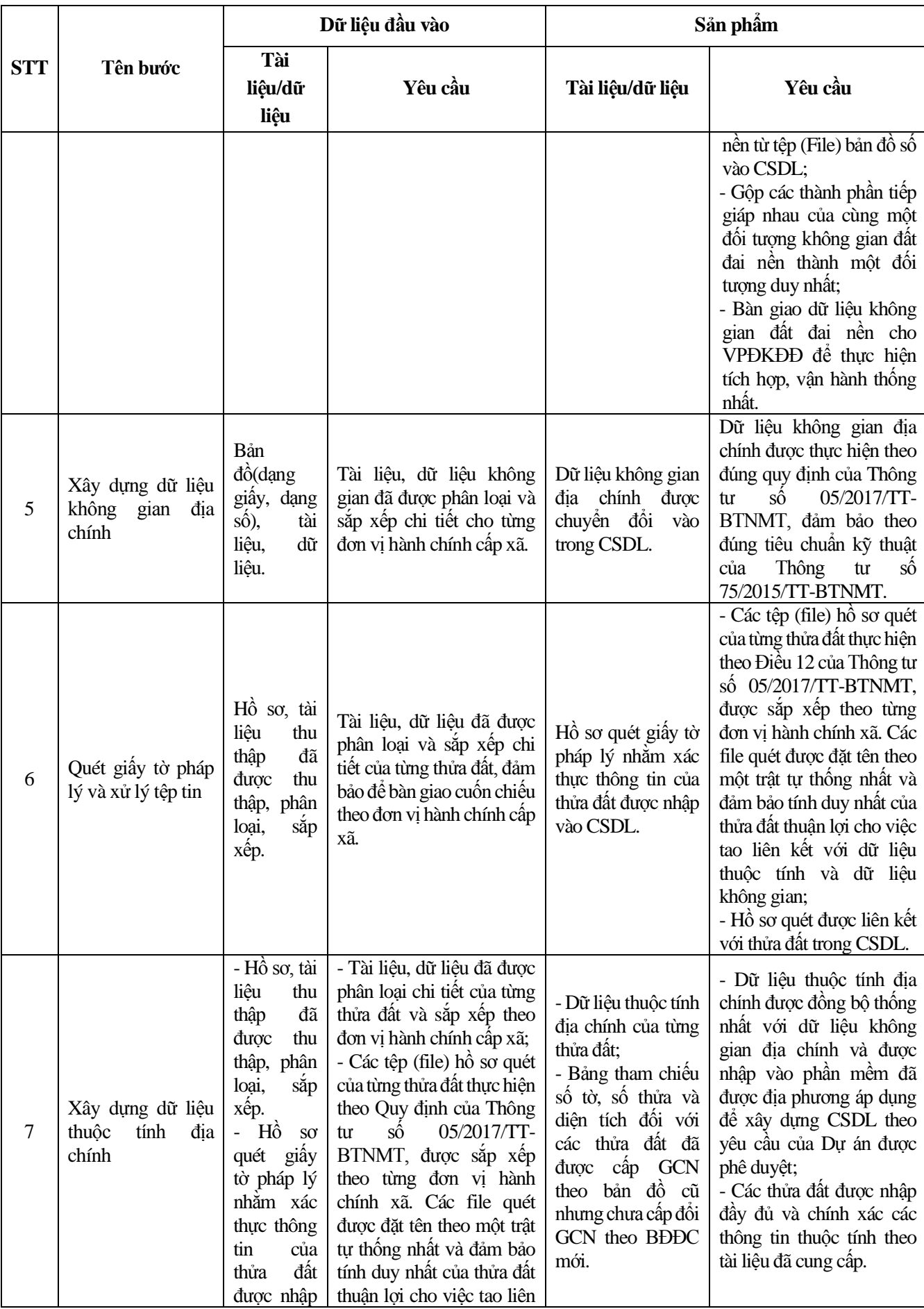

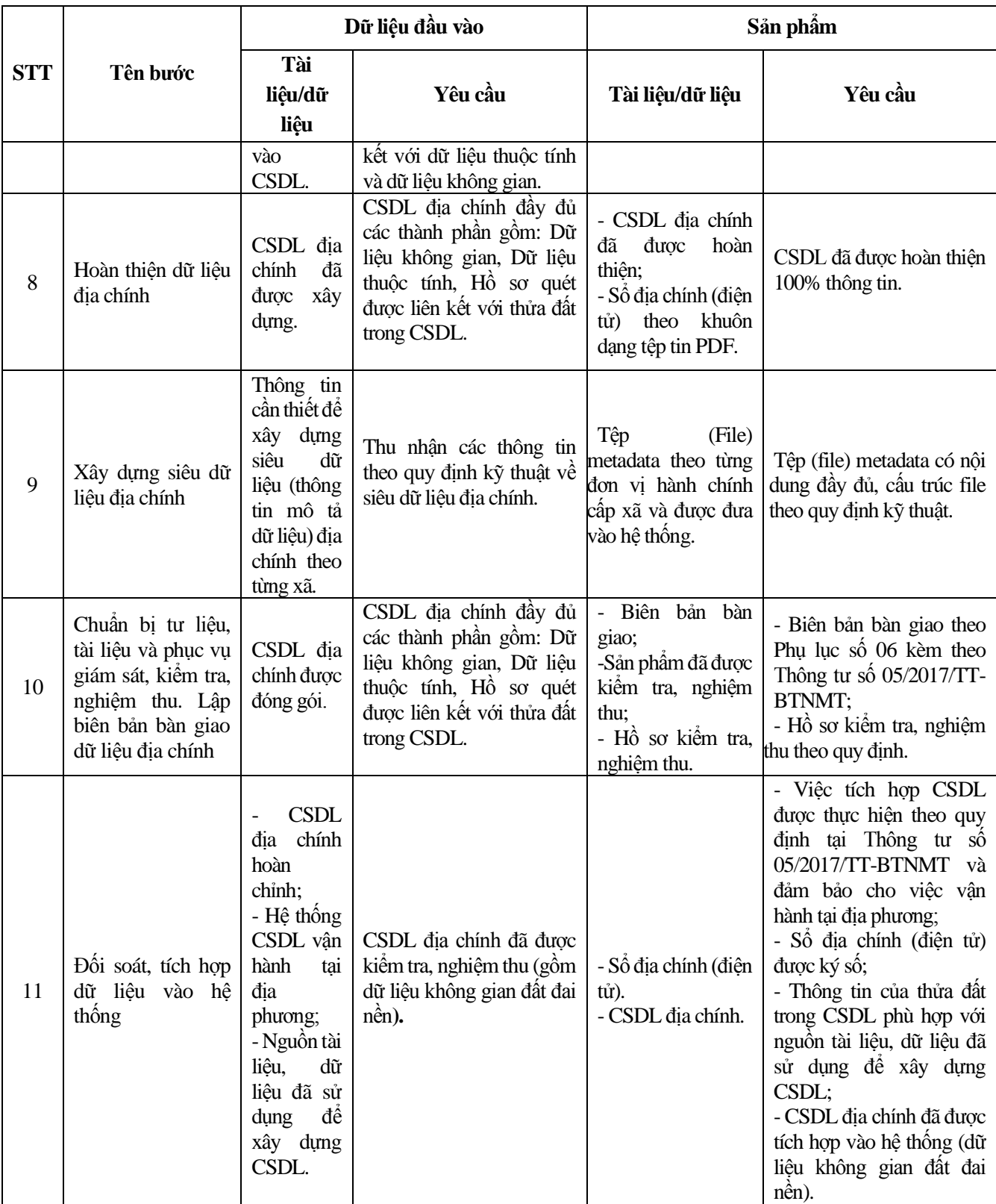

# **1.2. Nội dung cơ sở dữ liệu địa chính**

# *1.2.1. Dữ liệu không gian địa chính*

# **Dữ liệu không gian đất đai nền:**

- Nhóm lớp dữ liệu điểm khống chế đo đạc gồm lớp dữ liệu điểm thiên văn, điểm tọa độ quốc gia, điểm địa chính cơ sở, điểm địa chính, điểm khống chế đo vẽ chôn mốc cô định; lớp dữ liệu điểm độ cao quốc gia, điểm độ cao kỹ thuật có chôn mốc;

- Nhóm lớp dữ liệu biên giới, địa giới gồm lớp dữ liệu mốc biên giới, địa giới: lớp dữ liệu đường biên giới. địa giới; lớp dữ liệu địa phận của tỉnh, huyện trực thuộc Trung ương (sau đây gọi chung là cấp tỉnh); lớp dữ liệu địa phận của huyện. quận. thị xã, huyện thuộc tỉnh (sau đây gọi chung là cấp huyện); lớp dữ liệu địa phận của xã, phường, thị trấn (sau đây gọi chung là cấp xã);

- Nhóm lớp dữ liệu thủy hệ gồm lớp dữ liệu thủy hệ đạng đường, lớp dữ Hiệu thủy hệ dạng vùng;

- Nhóm lớp dữ liệu giao thông gồm lớp dữ liệu tim đường, lớp dữ liệu mặt đường bộ. lớp dữ liệu ranh giới đường, lớp dữ liệu đường sắt;

- Nhóm lớp dữ liệu địa danh và ghi chú gồm lớp dữ liệu điểm địa danh, điểm kinh tế, văn hóa, xã hội; lớp dữ liệu ghi chú.

#### **Dữ liệu không gian địa chính:**

- Nhóm lớp dữ liệu địa chính gồm lớp dữ liệu thửa đất; lớp dữ liệu tài sản gắn liên với đất; lớp dữ liệu đường chỉ giới và mốc giới của hành lang an toàn bảo vệ công trình, quy hoạch xây dựng, quy hoạch giao thông và các loại quy hoạch khác có liên quan đến thửa đất theo quy định của pháp luật về bản đồ địa chính.

#### *1.2.2. Dữ liệu thuộc tính địa chính*

Dữ liệu thuộc tính địa chính bao gồm các nhóm dữ liệu sau đây:

- Nhóm dữ liệu về thửa đất;

- Nhóm dữ liệu về đối tượng chiếm đất không tạo thành thửa đất;

- Nhóm dữ liệu về tài sản gắn liền với đất;

- Nhóm dữ liệu về người sử dụng đất, người quản lý đất, chủ sở hữu tài sản gắn liền với đất;

- Nhóm dữ liệu về quyên sử dụng đắt, quyên quản lý đất, quyền sở hữu tài sản gắn liền với đất,

- Nhóm dữ liệu tình trạng pháp lý về quyền sử dụng đất, quyền quản lý đất, quyền sở hữu tài sản gắn liền với đất;

- Nhóm dữ liệu về sự biến động trong quá trình sử dụng đất và sở hữu tài sản gắn liền với đắt;

- Nhóm các dữ liệu khác có liên quan tới thửa đất.

#### **1.3. Quy trình xây dựng cơ sở dữ liệu địa chính**

Theo thông tư 05/2017/TT-BTNMT quy định, cơ sở dữ liệu đất đai do tỉnh, huyện trực thuộc trung ương tổ chức xây dựng gồm:

- Cơ sở dữ liệu địa chính: dữ liệu về lập, chỉnh lý bản đồ địa chính, đăng ký đất đai, cấp giấy chứng nhận quyền sử dụng đất, quyền sở hữu nhà ở và tài sản khác gắn liên với đất, hồ sơ địa chính

# *1.3.1. Quy trình xây dựng cơ sở dữ liệu địa chính đối với trường hợp đã thực hiện đăng ký, cấp giấy chứng nhận*

Quy trình xây dựng cơ sở dữ liệu địa chính theo Thông tư 05/2017/TT-BTNMT, cụ thể như sau:

- Công tác chuẩn bị

 Lập kế hoạch thi công chi tiết: xác định thời gian, địa điểm, khối lượng và nhân lực thực hiện từng bước công việc; lập kế hoạch làm việc với các đơn vị có liên quan đến công tác xây dựng cơ sở dữ liệu địa chính trên địa bàn thi công.

Chuẩn bị nhân lực, địa điểm làm việc.

 Chuẩn bị vật tư, thiết bị, dụng cụ, phần mềm phục vụ cho công tác xây dựng cơ sở dữ liệu địa chính.

- Thu thập tài liệu, dữ liệu

Tài liệu, dữ liệu thu thập cho việc xây dựng cơ sở dữ liệu địa chính gồm:

 Bản đồ địa chính mới nhất dạng số (hoặc dạng giấy đối với những khu vực không có bản đồ địa chính dạng số) và các loại tài liệu đo đạc khác đã sử dụng để cấp Giấy chứng nhận (bản đồ giải thửa, sơ đồ, trích đo địa chính).

 Sổ mục kê, sổ địa chính, sổ cấp Giấy chứng nhận, sổ đăng ký biến động, bản lưu Giấy chứng nhận.

Hồ sơ đăng ký đất đai, tài sản gắn liền với đất.

Hồ sơ giao đất, cho thuê đất, thu hồi đất.

Bản đồ hiện trạng sử dụng đất cấp xã (dạng số) của kỳ kiểm kê gần nhất.

 Đơn đăng ký đã được Ủy ban nhân dân cấp xã xác nhận đối với trường hợp cơ quan có thẩm quyền tổ chức việc đăng ký đất đai trong thời gian xây dựng cơ sở dữ liệu địa chính nhưng đã hết thời gian xây dựng cơ sở dữ liệu địa chính mà chưa hoàn thành việc đăng ký đất đai.

- Rà soát, đánh giá, phân loại và sắp xếp tài liệu, dữ liệu

Rà soát, đánh giá tài liệu, dữ liệu:

Nội dung rà soát, đánh giá phải xác định được thời gian xây dựng, mức độ đầy đủ thông tin, khả năng liên kết của các thửa đất liền kề trên một nền không gian, tính pháp lý của từng tài liệu, dữ liệu để lưa chon sử dụng cho việc xây dựng cơ sở dữ liệu địa chính; ưu tiên lựa chọn loại tài liệu, dữ liệu có thời điểm lập mới nhất, có đầy đủ thông tin nhất, có giá trị pháp lý cao nhất.

Kết quả rà soát, đánh giá được lập thành báo cáo, trong đó phải xác định được từng loại tài liệu sử dụng để xây dựng dữ liệu không gian địa chính và xây dựng dữ liệu thuộc tính địa chính theo quy định sau:

- Tài liệu để xây dựng dữ liệu không gian địa chính
- Tài liệu để xây dựng dữ liệu không gian địa chính ưu tiên sử dụng bản đồ địa chính. Trường hợp khu vực chưa thành lập bản đồ địa chính thì sử dụng các loại tài liệu đo đạc khác đã dùng để cấp Giấy chứng nhận để xây dựng dữ liệu không gian địa chính và phải đánh giá độ chính xác, khả năng liên kết không gian giữa các thửa đất liền kề để có phương án xây dựng dữ liệu không gian địa chính cho phù hợp;
- Tài liệu để xây dựng dữ liệu thuộc tính địa chính
- Tài liệu để xây dựng dữ liệu thuộc tính địa chính ưu tiên sử dụng bản lưu Giấy chứng nhận và sổ địa chính. Trường hợp bản lưu Giấy chứng nhận, sổ địa chính không đầy đủ thông tin, không được cập nhật chỉnh lý biến đông thường xuyên thì phải lựa chon hồ sơ đăng ký đất đai đối với trường hợp còn thiếu để cập nhật.
- Các tài liệu để cập nhật hoặc chỉnh lý biến động hồ sơ địa chính gồm: hồ sơ đăng ký biến động đất đai, tài liệu giao đất, cho thuê đất, thu hồi đất.
- Phân loại các thửa đất:

Thực hiện phân loại thửa đất trên cơ sở hồ sơ đăng ký đất đai, tài sản gắn liền với đất. Kết quả phân loại thửa đất được lập theo Phụ lục số 02 kèm theo Thông tư này. Các thửa đất được phân loại như sau:

- Thửa đất đã được cấp Giấy chứng nhận chưa có tài sản gắn liền với đất (thửa đất loại A);
- Thửa đất đã được cấp Giấy chứng nhận có tài sản gắn liền với đất (thửa đất loại B);
- Thửa đất được cấp chung một Giấy chứng nhận (thừa đất loại C);
- Căn hộ, văn phòng, cơ sở dịch vụ thương mại trong nhà chung cư, nhà hỗn hợp đã được cấp Giấy chứng nhận (thửa đất loại D);
- Thửa đất chưa được cấp Giấy chứng nhân hoặc không được cấp Giấy chứng nhận (thửa đất loại E).

 Đối với các thửa đất chưa thực hiện đăng ký đất đai thì lập danh sách và chuyển cơ quan có thẩm quyền để thực hiện đăng ký đất đai bắt buộc theo quy định của pháp luật.

 Đối với hồ sơ đăng ký đất đai, tài sản gắn liền với đất đã được thu thập phải được làm sạch, sắp xếp và đánh số thứ tự theo quy định về hồ sơ địa chính.

**-** Xây dựng dữ liệu không gian đất đai nền

 Dữ liệu không gian đất đai nền được xây dựng để làm cơ sở xây dựng, định vị dữ liệu không gian địa chính, dữ liệu không gian kiểm kê đất đai, dữ liệu không gian quy hoạch, kế hoạch sử dụng đất và các dữ liệu không gian chuyên đề khác.

 Dữ liệu không gian đất đai nền được xây dựng theo phạm vi đơn vị hành chính cấp xã và phải được thực hiện đồng thời với việc xây dựng dữ liệu không gian địa chính.

Tài liệu để xây dựng dữ liệu không gian đất đai nền:

- Trường hợp đơn vị hành chính cấp xã đã có bản đồ địa chính phủ kín thì sử dụng bản đồ địa chính;
- Trường hợp đơn vị hành chính cấp xã có bản đồ địa chính nhưng chưa phủ kín thì sử dụng bản đồ địa chính đối với khu vực có bản đồ địa chính, những khu vực còn lại thì sử dụng bản đồ hiện trạng sử dụng đất cấp xã của kỳ kiểm kê gần nhất;
- Trường hợp đơn vị hành chính cấp xã chưa có bản đồ địa chính thì sử dụng bản đồ hiện trạng sử dụng đất cấp xã của kỳ kiểm kê gần nhất.
- Xây dựng dữ liệu không gian đất đai nền:
	- $\bullet$  Xử lý biên theo quy định về bản đồ đối với các tài liệu bản đồ tiếp giáp nhau;
	- Tách, lọc và chuẩn hóa các lớp đối tượng không gian đất đai nền;
	- Chuyển đổi các lớp đối tượng không gian đất đai nền từ tệp (File) bản đồ số vào cơ sở dữ liệu;
- Gộp các thành phần tiếp giáp nhau của cùng một đối tượng không gian đất đai nền thành một đối tượng duy nhất phù hợp với thông tin thuộc tính của đối tượng theo phạm vi đơn vị hành chính cấp xã.
- Tích hợp dữ liệu không gian đất đai nền:
	- Xử lý tiếp biên dữ liệu không gian đất đai nền giữa các đơn vị hành chính cấp xã, cấp huyện liền kề;
	- Tích hợp dữ liệu không gian đất đai nền vào cơ sở dữ liệu đất đai để quản lý, vận hành, khai thác sử dụng.
- **-** Xây dựng dữ liệu không gian địa chính
	- Chuẩn hóa các lớp đối tượng không gian địa chính:
		- Lập bảng đối chiếu giữa lớp đối tượng không gian địa chính với nội dung tương ứng trong bản đồ địa chính để tách, lọc các đối tượng từ nội dung bản đồ địa chính;
		- Chuẩn hóa các lớp đối tượng không gian địa chính chưa phù hợp với quy định kỹ thuật về cơ sở dữ liệu đất đai của Bộ trưởng Bộ Tài nguyên và Môi trường;
		- Rà soát chuẩn hóa thông tin thuộc tính cho từng đối tượng không gian địa chính theo quy định kỹ thuật về cơ sở dữ liệu đất đai của Bộ trưởng Bộ Tài nguyên và Môi trường.

 Chuyển đổi các lớp đối tượng không gian địa chính từ tệp (File) bản đồ số vào cơ sở dữ liệu theo phạm vi đơn vị hành chính cấp xã.

 Gộp các thành phần tiếp giáp nhau của cùng một đối tượng không gian địa chính thành một đối tượng duy nhất phù hợp với thông tin thuộc tính của đối tượng theo phạm vi đơn vị hành chính cấp xã.

 Bổ sung, chỉnh sửa các thửa đất đã thay đổi hình thể, kích thước theo hồ sơ cấp Giấy chứng nhận, hồ sơ đăng ký biến động.

 Bổ sung, chỉnh sửa thửa đất bị chồng lấn diện tích do đo đạc địa chính, cấp Giấy chứng nhận trên nền các bản đồ có tỷ lệ khác nhau hoặc thời điểm đo đạc khác nhau. Kết quả chỉnh sửa được lập theo Phụ lục số 03 kèm theo Thông tư này.

 Rà soát dữ liệu không gian của từng đơn vị hành chính để xử lý các lỗi dọc biên giữa các xã tiếp giáp nhau (nếu có). Trường hợp có sự sai lệch về hình thể (do độ chính xác của các loại bản đồ địa chính khác loại tỷ lệ) cần xử lý đồng bộ với các loại hồ sơ có liên quan. Kết quả xử lý biên các đối tượng còn mâu thuẫn được lập theo Phụ lục số 04 kèm theo Thông tư này.

+ Đối với trường hợp bản đồ địa chính được sử dụng để xây dựng cơ sở dữ liệu địa chính ở dạng giấy hoặc chưa được thành lập trong hệ tọa độ quốc gia VN-2000 thì thực hiện việc số hóa, chuyển đổi hệ tọa độ và biên tập nội dung bản đồ số theo quy định hiện hành.

- Đối với khu vực chưa có bản đồ địa chính thì thực hiện như sau:
	- Trường hợp có bản trích đo địa chính theo hệ tọa độ quốc gia VN-2000 thì chuyển đổi các lớp đối tượng vào dữ liệu không gian địa chính;
	- $\bullet$  Trường hợp có sơ đồ, bản trích đo địa chính chưa theo hệ tọa độ quốc gia VN-2000 hoặc bản đồ giải thửa dạng số thì chuyển đổi vào dữ liệu không gian địa chính và định vị trên dữ liệu không gian đất đai nền;
	- Trường hợp có sơ đồ, bản trích đo địa chính theo hệ tọa độ giả định hoặc bản đồ giải thửa dạng giấy thì quét và định vị trên dữ liệu không gian đất đai nền.

 Đối với khu vực đất sản xuất nông nghiệp đang thực hiện dồn điền đổi thửa thì thực hiện định vị khu vực dồn điền đổi thửa đó trên dữ liệu không gian đất đai nền trên cơ sở các hồ sơ, tài liệu hiện có. Dữ liệu không gian địa chính sẽ được cập nhật sau khi đo đạc lại bản đồ địa chính hoặc được cập nhật đồng thời với việc đăng ký biến động khi người sử dụng đất thực hiện quyền.

 Đối với trường hợp tài liệu đo đạc địa chính mới đã được cơ quan có thẩm quyền kiểm tra, nghiệm thu xác nhận thay thế tài liệu, số liệu đo đạc đã sử dụng để đăng ký, cấp Giấy chứng nhận trước đây nhưng chưa cấp đổi Giấy chứng nhận thì thông tin về mã thửa đất, ranh giới thửa và diện tích thửa đất được xác định theo tài liệu đo đạc mới.

- Quét giấy tờ pháp lý và xử lý tệp tin

 Việc quét các giấy tờ pháp lý nhằm xác thực thông tin của thửa đất được nhập vào cơ sở dữ liệu. Chế độ quét của thiết bị được thiết lập theo hệ màu RGB với độ phân giải tối thiểu là 150 DPI. Các giấy tờ pháp lý quét bao gồm:

- Đối với thửa đất, tài sản gắn liền với đất đã được cấp Giấy chứng nhận:
- Giấy chứng nhận (đang sử dụng) hoặc bản lưu Giấy chứng nhận; trang bổ sung (nếu có);
- Đơn đăng ký, cấp Giấy chứng nhận (lần đầu);
- Hợp đồng thuê đất đối với trường hợp thuê đất của Nhà nước;
- Chứng từ thực hiện nộp tiền sử dụng đất, tiền thuê đất;
- Đối với thửa đất đã thực hiện đăng ký nhưng chưa được cấp Giấy chứng nhận hoặc không được cấp Giấy chứng nhận thì quét đơn đăng ký cấp Giấy chứng nhân;
- Đối với trường hợp đã thực hiện dồn điền đổi thửa thì quét đơn đề nghi cấp đối Giấy chứng nhận, văn bản thỏa thuận về việc chuyển đổi quyền sử dụng đất nông nghiệp của hộ gia đình, cá nhân (nếu có) và biên bản giao nhận ruộng đất theo phương án dồn điền đổi thửa (nếu có).

 Xử lý các tệp tin quét thành tệp (File) hồ sơ quét dạng số của thửa đất, lưu trữ dưới khuôn dạng tệp tin PDF (ở định dạng không chỉnh sửa được); chất lượng hình ảnh số phải sắc nét và rõ ràng, các hình ảnh được sắp xếp theo cùng một hướng, hình ảnh phải được quét vuông góc, không được cong vênh.

Tạo liên kết hồ sơ quét dạng số với thửa đất trong cơ sở dữ liệu.

- Xây dựng dữ liệu thuộc tính địa chính

Dữ liệu thuộc tính địa chính được xây dựng đồng thời trong quá trình xây dựng dữ liệu không gian quy định tại điểm c khoản 1 Điều 11 của Thông tư này và được tiếp tục xây dựng từ các nguồn tài liệu đã được thu thập tại Điều 8 của Thông tư này theo các bước như sau:

 Kiểm tra tính đầy đủ thông tin của thửa đất, lựa chọn tài liệu để lấy thông tin ưu tiên theo Phụ lục số 05 kèm theo Thông tư này.

 Lập bảng tham chiếu số tờ, số thửa và diện tích đối với các thửa đất đã được cấp Giấy chứng nhận theo bản đồ cũ nhưng chưa cấp đổi Giấy chứng nhận theo bản đồ địa chính mới.

 Nhập thông tin từ tài liệu đã lựa chọn tại khoản 1 Điều này vào cơ sở dữ liệu địa chính.

- Hoàn thiện dữ liệu địa chính

Thực hiện hoàn thiện 100% thông tin trong cơ sở dữ liệu.

Thực hiện xuất sổ địa chính (điện tử) theo khuôn dạng tệp tin PDF.

- Xây dựng siêu dữ liệu địa chính

 Thu nhận các thông tin cần thiết để xây dựng siêu dữ liệu (thông tin mô tả dữ liệu) địa chính.

Nhập thông tin siêu dữ liệu địa chính cho từng đơn vị hành chính cấp xã.

- Kiểm tra, nghiệm thu cơ sở dữ liệu địa chính

Đơn vị thi công có trách nhiệm:

- Chuẩn bị tài liệu và phục vụ giám sát, kiểm tra, nghiệm thu;
- Tổng hợp, xác định khối lượng sản phẩm đã thực hiện theo định kỳ hàng tháng, theo công đoạn công trình và kết thúc công trình;
- Lập biên bản bàn giao theo Phụ lục số 06 kèm theo Thông tư này.
- Đơn vị kiểm tra, nghiệm thu có trách nhiệm:
	- Thực hiện kiểm tra khối lượng, chất lượng cơ sở dữ liệu địa chính theo quy định về công tác giám sát, kiểm tra, thẩm định và nghiệm thu công trình, sản phẩm trong lĩnh vực quản lý đất đai của Bộ trưởng Bộ Tài nguyên và Môi trường;
	- Làm thủ tục xác nhân sản phẩm theo định kỳ hàng tháng, theo công đoạn công trình và kết thúc công trình.

- Đối soát, tích hợp dữ liệu vào hệ thống

Văn phòng đăng ký đất đai thực hiện:

 Đối soát thông tin của thửa đất trong cơ sở dữ liệu với nguồn tài liệu, dữ liệu đã sử dụng để xây dựng cơ sở dữ liệu.

Thực hiện ký số vào sổ địa chính (điện tử).

 Tích hợp dữ liệu vào hệ thống đang vận hành tại địa phương theo định kỳ hàng tháng phục vụ quản lý, vận hành, khai thác sử dụng.

# *1.3.2. Quy trình chuyển đổi, bổ sung, hoàn thiện cơ sở dữ liệu địa chính đã xây dựng trước ngày 01 tháng 8 năm 2016*

Quy trình xây dựng cơ sở dữ liệu địa chính theo Thông tư 05/2017/TT-BTNMT, cụ thể như sau:

- Công tác chuẩn bị:

 Lập kế hoạch thi công chi tiết: xác định thời gian, địa điểm, khối lượng và nhân lực thực hiện của từng bước công việc; lập kế hoạch làm việc với các đơn vị có liên quan đến công tác chuyển đổi, bổ sung, hoàn thiện cơ sở dữ liệu địa chính trên địa bàn thi công.

Chuẩn bị nhân lực, địa điểm làm việc.

 Chuẩn bị vật tư, thiết bị, dụng cụ, phần mềm phục vụ cho công tác chuyển đổi, bổ sung, hoàn thiện cơ sở dữ liệu địa chính.

- Chuyển đổi dữ liệu địa chính

 Lập mô hình chuyển đổi cấu trúc dữ liệu của cơ sở dữ liệu địa chính đã xây dựng sang cấu trúc dữ liệu hiện hành.

- Xây dựng dữ liệu không gian đất đai nền:
	- Tách, lọc và chuyển đổi dữ liệu không gian đất đai nền từ dữ liệu không gian của cơ sở dữ liệu địa chính đã có;
	- Đối với những khu vực chưa có cơ sở dữ liệu không gian địa chính thì tiến hành xây dựng mới dữ liệu không gian đất đai nền theo quy định tại Điều 10 của Thông tư này để đảm bảo dữ liệu không gian đất đai nền được phủ kín phạm vi đơn vị hành chính cấp xã.
- Chuyển đổi cấu trúc dữ liệu không gian địa chính.
- Chuyển đổi cấu trúc dữ liệu thuộc tính địa chính.
- Chuyển đổi cấu trúc dữ liệu hồ sơ quét.
- Bổ sung, hoàn thiện dữ liệu địa chính
	- Rà soát, bổ sung dữ liệu không gian địa chính.
	- Rà soát, bổ sung dữ liệu thuộc tính địa chính.

 Thực hiện hoàn thiện 100% thông tin trong cơ sở dữ liệu đã được chuyển đổi, bổ sung.

 Thực hiện xuất sổ địa chính (điện tử) đối với những thửa đất chưa có sổ địa chính (điện tử) theo khuôn dạng tệp tin PDF; đối với các thửa đất đã có sổ địa chính (điện tử) thì sử dụng sổ địa chính (điện tử) đã có.

- Xây dựng siêu dữ liệu địa chính

 Chuyển đổi siêu dữ liệu địa chính theo mô hình chuyển đổi cấu trúc dữ liệu đã lập quy định tại khoản 1 Điều 19 của Thông tư này.

 Thu nhận các thông tin cần thiết để bổ sung thông tin cho siêu dữ liệu địa chính.

 Nhập bổ sung thông tin cho siêu dữ liệu địa chính theo từng đơn vị hành chính cấp xã.

- Kiểm tra, nghiệm thu cơ sở dữ liệu địa chính

Đơn vị thi công có trách nhiệm:

- Chuẩn bị tài liệu và phục vụ giám sát, kiểm tra, nghiệm thu;
- Tổng hợp, xác định khối lượng sản phẩm đã thực hiện theo công đoạn công trình và kết thúc công trình;
- Lập biên bản bàn giao theo Phụ lục số 06 kèm theo Thông tư này.

Đơn vị kiểm tra, nghiệm thu có trách nhiệm:

- Thực hiện kiểm tra khối lượng, chất lượng cơ sở dữ liệu địa chính theo quy định về công tác giám sát, kiểm tra, thẩm định và nghiệm thu công trình, sản phẩm trong lĩnh vực quản lý đất đai của Bộ trưởng Bộ Tài nguyên và Môi trường;
- Làm thủ tục xác nhân sản phẩm theo công đoạn công trình và kết thúc công trình.

- Đối soát dữ liệu

Văn phòng đăng ký đất đai có trách nhiệm thực hiện:

 Đối soát thông tin của thửa đất trong cơ sở dữ liệu đã được chuyển đổi, bổ sung với nguồn tài liệu, dữ liệu đã sử dụng để xây dựng cơ sở dữ liệu đối với trường hợp phải xuất mới sổ địa chính (điện tử).

 Thực hiện ký số vào sổ địa chính (điện tử) đối với trường hợp xuất mới sổ địa chính (điện tử).

# *1.3.3. Quy trình xây dựng cơ sở dữ liệu địa chính đối với trường hợp thực hiện đồng bộ với lập, chỉnh lý bản đồ địa chính và đăng ký đất đai, cấp giấy chứng nhận*

Quy trình xây dựng cơ sở dữ liệu địa chính theo Thông tư 05/2017/TT-BTNMT, cụ thể như sau:

- Công tác chuẩn bị

 Lập kế hoạch thi công chi tiết: xác định thời gian, địa điểm, khối lượng và nhân lực thực hiện lồng ghép từng bước công việc lập, chỉnh lý bản đồ địa chính, đăng ký đất đai, cấp Giấy chứng nhận, xây dựng cơ sở dữ liệu địa chính trên địa bàn thi công; lập kế hoạch làm việc với các đơn vị có liên quan.

Chuẩn bị địa điểm và nhân lực thực hiện của từng bước công việc.

 Chuẩn bị vật tư, thiết bị, kiểm nghiệm thiết bị đo đạc, phần mềm, tài liệu, bản đồ, mẫu Đơn đăng ký, cấp Giấy chứng nhận, mẫu Đơn đề nghị cấp lại, cấp đổi Giấy chứng nhận.

Xác định ranh giới hành chính cấp xã ngoài thực địa.

 Tổ chức phổ biến, tuyên truyền chủ trương, chính sách về đo đạc, đăng ký, cấp mới hoặc cấp đổi Giấy chứng nhận, xây dựng cơ sở dữ liệu.

- Thu thập tài liệu, dữ liệu

Thu thập tài liệu phục vụ công tác đo đạc:

Thu thập và sao (photocopy) các tài liệu có liên quan đến hiện trạng sử dụng đất của địa phương đang lưu trữ tại cấp tỉnh, cấp huyện, cấp xã; bản sao các tài liệu có liên quan đến hiện trạng sử dụng đất của người sử dụng, người quản lý đất cung cấp tại địa bàn thi công (không cần công chứng, chứng thực).

 Thu thập tài liệu phục vụ công tác đăng ký, cấp Giấy chứng nhận, xây dựng cơ sở dữ liệu địa chính:

- Tài liệu phục vụ công tác đăng ký, cấp Giấy chứng nhận gồm các tài liệu đã thu thập tại khoản 1 Điều này và thu thập bổ sung các tài liệu còn thiếu để phục vụ cho việc đăng ký, cấp Giấy chứng nhận;
- Trường hợp không có nhu cầu cấp đổi Giấy chứng nhận thì tiến hành thu thập bổ sung các tài liệu gồm: hồ sơ đăng ký đất đai, tài sản gắn liền với đất được lưu trữ tại Văn phòng đăng ký đất đai.

- Xây dựng dữ liệu không gian gắn với lập, chỉnh lý bản đồ địa chính

Việc lập, chỉnh lý bản đồ địa chính thực hiện theo quy định hiện hành về quy định bản đồ địa chính. Trong quá trình lập, chỉnh lý bản đồ địa chính cần thực hiện lồng ghép các bước công việc kê khai đăng ký, cấp Giấy chứng nhận và xây dựng cơ sở dữ liệu địa chính, cụ thể như sau:

 Khi biên tập, in bản đồ địa chính theo phạm vi đơn vị hành chính cấp xã thì thực hiện việc xây dựng dữ liệu không gian đất đai nền và dữ liệu không gian địa chính theo quy định tại Điều 10 và Điều 11 của Thông tư này.

 Trong quá trình thực hiện giao nhận kết quả đo đạc địa chính thửa đất cho người sử dụng đất, người được giao quản lý đất cần thực hiện lồng ghép việc cấp phát mẫu đơn và hướng dẫn kê khai, lập hồ sơ đăng ký, cấp Giấy chứng nhận lần đầu, hồ sơ cấp đổi Giấy chứng nhận, hồ sơ đăng ký biến động đất đai.

 Khi giao nộp sản phẩm đo đạc phải đồng thời giao nộp sản phẩm dữ liệu không gian đất đai nền và dữ liệu không gian địa chính cho chủ đầu tư.

 Dữ liệu không gian địa chính sau khi giao nộp được nhập vào hệ thống để sử dụng cho công tác đăng ký, cấp mới, cấp đổi Giấy chứng nhận.

- Xây dựng dữ liệu thuộc tính địa chính gắn với đăng ký, cấp Giấy chứng nhận

Việc đăng ký, cấp Giấy chứng nhận được thực hiện theo quy định hiện hành. Trong quá trình đăng ký, cấp Giấy chứng nhận cần thực hiện lồng ghép các bước công việc về xây dựng dữ liệu thuộc tính địa chính, hoàn thiện dữ liệu không gian địa chính, cụ thể như sau:

 Xây dựng dữ liệu thuộc tính địa chính được thực hiện đồng thời trong quá trình đăng ký, cấp mới, cấp đổi Giấy chứng nhận và nội dung phải đảm bảo theo quy định kỹ thuật về cơ sở dữ liệu đất đai của Bộ trưởng Bộ Tài nguyên và Môi trường.

Đối với những trường hợp không có nhu cầu cấp đổi Giấy chứng nhận trong đợt này thì thực hiện xây dựng dữ liệu thuộc tính địa chính theo quy định tại Điều 13 của Thông tư này.

 Việc quét tài liệu và xử lý tệp tin được thực hiện theo quy định tại Điều 12 của Thông tư này và được thực hiện trước khi trao Giấy chứng nhận cho người sử dụng đất hoặc trước khi xuất sổ địa chính (điện tử).

 Thực hiện việc chỉnh lý, hoàn thiện dữ liệu không gian địa chính nếu có thay đổi trong quá trình kê khai đăng ký, cấp Giấy chứng nhận.

- Hoàn thiện dữ liệu địa chính

- Thực hiện hoàn thiện 100% thông tin trong cơ sở dữ liệu.
- Thực hiện xuất sổ địa chính (điện tử) theo khuôn dạng tệp tin PDF.

- Xây dựng siêu dữ liệu địa chính

 Thu nhận các thông tin cần thiết để xây dựng siêu dữ liệu (thông tin mô tả dữ liệu) địa chính.

Nhập thông tin siêu dữ liệu địa chính theo đơn vị hành chính cấp xã.

- Kiểm tra, nghiệm thu cơ sở dữ liệu địa chính

Đơn vị thi công có trách nhiệm:

- Chuẩn bị tài liệu và phục vụ giám sát, kiểm tra, nghiệm thu;
- Tổng hợp, xác định khối lượng sản phẩm đã thực hiện theo công đoạn công trình và kết thúc công trình;
- Lập biên bản bàn giao theo Phụ lục số 06 kèm theo Thông tư này.
- Đơn vị kiểm tra, nghiệm thu có trách nhiệm:
- Thực hiện kiểm tra khối lượng, chất lượng cơ sở dữ liệu địa chính theo quy định về công tác giám sát, kiểm tra, thẩm định và nghiệm thu công trình, sản phẩm trong lĩnh vực quản lý đất đai của Bộ trưởng Bộ Tài nguyên và Môi trường;
- Làm thủ tục xác nhân sản phẩm theo công đoạn công trình và kết thúc công trình.
- Đối soát, tích hợp dữ liệu vào hệ thống

Văn phòng đăng ký đất đai thực hiện:

 Đối soát thông tin của thửa đất trong cơ sở dữ liệu với nguồn tài liệu, dữ liệu đã sử dụng để xây dựng cơ sở dữ liệu.

 Rà soát, cập nhật bổ sung cơ sở dữ liệu đối với các trường hợp biến động sau thời điểm nghiệm thu sản phẩm cơ sở dữ liệu địa chính đến thời điểm triển khai tích hợp vào hệ thống.

Thực hiện ký số vào sổ địa chính (điện tử).

 Tích hợp dữ liệu vào hệ thống, xử lý những sai sót về thông tin thuộc tính địa chính trong quá trình tích hợp.

#### **CHƯƠNG 2. NGÔN NGỮ LẬP TRÌNH**

#### **2.1. Chọn ngôn ngữ lập trình**

Khi lập một chương trình ứng dụng bao giờ cũng cần có hai bước cơ bản đó là chuẩn bị thuật toán và dùng ngôn ngữ lập trình để đưa thuật toán đó vào máy tính điện tử. Với cùng một thuật toán có thể dùng nhiều ngôn ngữ lập trình khác nhau để cho cùng một kết quả nhưng dùng ngôn ngữ nào còn phải phụ thuộc vào khả năng của người lập trình. Bên cạnh đó khi lập trình cần phải chú ý đến việc lựa chọn ngôn ngữ sao cho tiết kiệm được thời gian, công sức, chương trình có thể được tối ưu hơn, khối lượng dữ liệu xử lý được nhiều hơn.

Ngôn ngữ lập trình (Programming Language) được thiết kế với mục đích chuẩn hóa để truyền các chỉ thị cho máy tính (hoặc máy khác có bộ xử lý). Ngôn ngữ lập trình có thể được dùng để tạo ra các chương trình nhằm mục đích điều khiển máy tính hay mô tả các thuật toán để người khác có thể đọc hiểu.

Hiện nay, có rất nhiều ngôn ngữ lập trình, nhất là ngôn ngữ lập trình cho WINDOWS thường có cung cấp một số lượng rất lớn các thư viện bao gồm nhiều hàm để hỗ trợ giao diện người dùng và các thiết bị đầu cuối. Ví dụ như: GDK (Linux), Java (sử dụng cho mọi hệ điều hành), Visual C/ C++/ C# (Windows)… Và các thư viện này đã trở thành thành tố không thể thiếu cho người lập trình.

Pascal là một ngôn ngữ lập trình cho máy tính thuộc dạng mệnh lệnh, được phát triển vào năm 1970, là ngôn ngữ đặc biệt thích hợp cho kiểu lập trình có cấu trúc. Ban đầu, Pascal là một ngôn ngữ được hướng để dùng trong giảng dạy về lập trình có cấu trúc và nhiều thế hệ sinh viên đã vào nghề thông qua việc học Pascal như ngôn ngữ vỡ lòng trong các chương trình học đại cương. Nhiều biến thể của Pascal ngày nay vẫn còn được sử dụng khá phổ biến cả trong giảng dạy lẫn trong công nghiệp phát triển phần mềm.

Java là một ngôn ngữ lập trình dạng lập trình hướng đối tượng (OOP). Khác với phần lớn ngôn ngữ lập trình thông thường, thay vì biên dịch mã nguồn thành mã máy hay thông dịch mã nguồn khi chạy, Java được thiết kế để biên dịch mã nguồn thành bytecode, bytecode sau đó sẽ được môi trường thực thi (runtime enviroment) chạy. Java chạy nhanh hơn những ngôn ngữ thông dịch như Python, Perl, PHP nhiều lần, chạy tương đương so với C#.

PHP (Hypertext Preprocessor) là một ngôn ngữ lập trình kịch bản hay một loại mã lệnh chủ yếu được dùng để phát triển các ứng dụng viết cho máy chủ, mã nguồn mở, dùng cho mục đích tổng quát. Nó rất thích hợp với web và có thể dễ dàng nhúng vào trang HTML. Do được tối ưu hóa cho các ứng dụng web, tốc độ nhanh, nhỏ gọn, cú pháp giống C và Java, dễ học và thời gian xây dựng sản phẩm tương đối ngắn hơn so với các ngôn ngữ khác nên PHP đã nhanh chóng trở thành một ngôn ngữ lập trình web phổ biến nhất thế giới.

Trong số các ngôn ngữ lập trình trực quan trong môi trường WINDOW, Visual Basic là ngôn ngữ lập trình trực quan hiệu quả, dễ lập trình do tính đóng gói cao, được hỗ trợ rất nhiều tính năng của môi trường hệ điều hành, có thể sử dụng các đối tượng có sẵn của hệ thống cũng như rất nhiều nguồn tài nguyên khác. Đặc biệt, ngôn ngữ lập trình này cho phép sử dụng các hàm thư viện API của WINDOW trong các chương trình ứng dụng, làm tốc độ thực hiện chương trình gần như không thua kém gì các chương trình tạo bằng các trình biên dịch khác.

Đây là những lý do để chúng ta có thể an tâm chọn ngôn ngữ Visual Basic khi lập trình phần mềm đồ họa phục vụ cho công tác thành lập bản đồ số.

#### **2.2. Ngôn ngữ lập trình Visual Basic**

Một chương trình viết bằng ngôn ngữ lập trình Visual Basic có cấu trúc tương đối dễ hiểu, bao gồm hai phần là phần giao diện và phần nội dung chương trình.

#### *2.2.1. Phần giao diện*

Tùy thuộc vào yêu cầu của ứng dụng và thói quen của người lập trình mà mỗi một chương trình có giao diện khác nhau. Đối với Visual Basic việc thiết kế mà mỗi một chương trình có giao diện khác nhau. Đối với Visual Basic việc thiết kế giao diện đơn giản, tiện lợi cho người lập trình. Ví dụ, khi muốn thiết kế một nút lệnh thì chỉ cần bấm đúp chuột và biểu tượng Command Button và đặt lại vị trí nút lệnh này ở một vị trí thích hợp trên Form…

Một chương trình có thể có một hoặc nhiều Form (biểu mẫu), mỗi Form thiết kế các menu (trình đơn), đặt các đối tượng ở trên đó. Mỗi đối tượng trên Form lại có bảng thuộc tính riêng, có thể thay đổi thuộc tính của đối tượng một cách dễ dàng thông qua cửa sổ thuộc tính của đối tượng đó hoặc bằng cách gán giá trị cho các thuộc tính đó trong khi viết chương trình. Bên cạnh đó VB có thể kiểm tra kết quả thiết kế bất cứ lúc nào nhờ khả năng lập trình trực quan của ngôn ngữ.

## *2.2.2. Phần chương trình*

Điều đặc biệt trong Visual Basic là mỗi một thao tác, mỗi một nút lệnh, mỗi một trình đơn… có một chương trình con (SUB) riêng biệt, chương trình con này có thể gọi được chương trình con khác mà không cần có thứ tự sắp xếp trước sau hay chỉ dẫn khác đến chúng. Khi muốn lập trình cho một đối tượng nào có trên Form chỉ cần nhập đúp chuột vào đối tượng đó và đưa đoạn chương trình khi thao tác với đối tượng đó. Ví dụ, hoạt động của chuột trên Form là Mouse Down, Mouse Up, Mouse Move,... Mỗi đối tượng có những thuộc tính riêng chỉ đạo một hoạt động của đối tượng. Nắm bắt được ý nghĩa các thuộc tính của các đối tượng, có thể xây dựng một chương trình với những hiệu ứng đặc biệt giúp cho người sử dụng chương trình có thể làm việc dễ dàng.

#### *2.2.3. Kiểu dữ liệu, biến và hằng*

Các đối tượng có các thuộc tính và các phương thức khác nhau, sự khác biệt đó được thể hiện thông qua việc định nghĩa chúng theo các kiểu dữ liệu hoặc gán cho chúng một giá trị xác định (hằng)… Tương ứng với mỗi thuộc tính xác định các kiểu phù hợp, như vậy người dùng sẽ hiểu được các đặc tính của đối tượng và tối ưu được các đặc tính của đối tượng.

#### *2.2.4. Tùy biến chế độ biên dịch chương trình bằng Visual Bassic 6.0*

Trong lập trình ứng dụng bằng ngôn ngữ Visual Basic 6.0, có thể chạy chương trình theo hai cách: thông dịch thành mã giả (P-Code) và biên dịch thành mã máy (Native Code) để chạy. P-Code là một kĩ thuật dùng để biểu thị những thao tác của một chương trình máy tính hay một giải thuật bằng cách dùng các ngôn ngữ tự nhiên. Đây là những câu lệnh điều khiển máy tính như các ngôn ngữ lập trình khác nhưng thay thế bằng các ngôn ngữ mô tả cấp cao trực quan hơn, gần gũi hơn bằng các từ khóa như: Do Repeat, Until… Ví dụ: Open book to first page, Do read page, Turn to next page, Until end of book. Chính vì là "ngôn ngữ giả" nên việc để máy tính hiểu được các lệnh do lập trình viên đưa ra thì cần dịch từ P-Code sang cho máy tính hiểu, đó chính là công việc của các file thư viện Dll mà VB lúc nào cũng trang bị kèm theo khi tạo bộ cài đặt: MSVBVM60.DLL và CTL3D32.DLL. Tuy P-Code có những lợi thế riêng nhưng các lập trình viên vẫn thường dùng chức năng biên dịch thành mã máy (Native Code) bởi với lựa chọn này, cho phép sự tối ưu hóa bổ sung. Một số ngôn ngữ lập trình có thể tạo các file \*.Exe độc lập thì VB lại cần có file thư

viện đi kèm mới chạy được. Thông thường, Native Code chạy nhanh hơn P-Code. Tuy nhiên, với sự phát triển của phần cứng hiện nay thì thật khó để nhận ra điều này.

#### **2.3. Giao diện chương trình**

Khi bắt đầu thiết kế chương trình, Visual Basic đã cho sẵn một tên Form tên là Form1. Trong phần cửa sổ Propeties nằm phía dưới bên phải, đặt tên (Name) form là FrmTopology, sửa tựa đề (Title) của Form bằng cách đổi Caption của form là "Topology".

Từ thanh công cu vào Project, chon Components... hoặc (Ctrl T) hiện ra cửa sổ chọn ô Microsoft Common Dialog Control 6.0 như hình 2.1.

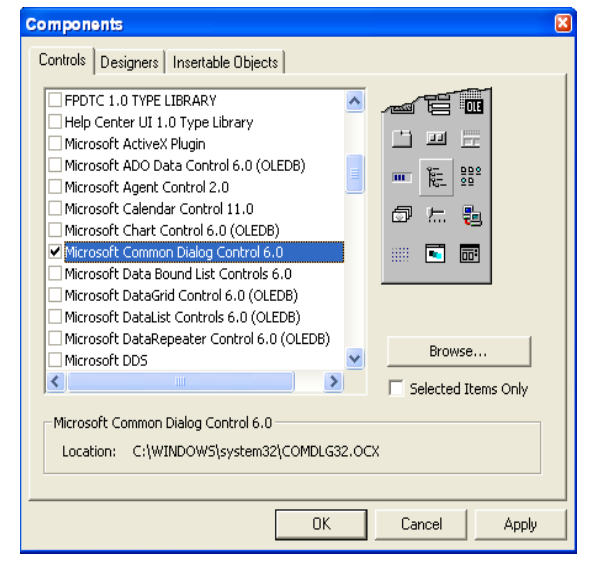

*Hình 2.1. Hộp thoại Components*

Trên thanh Toolbox xuất hiện nút lệnh CommonDialog bấm nút trái của chuột vào đó rồi kéo cho thành hình chữ nhật trước khi buông nút trái ra trên Form. Trong cửa sổ Propeties đổi tên (Name) là CdgView.

Tương tự như vậy ta cũng kéo các Control từ Toolbox là PictureBox, đặt tên là PicView, chọn BackColor là màu đen, AutoRedraw chọn True, WindowState chọn Maximized. Kéo Control ImageList ra Form, đặt tên là ImL.

Như vậy ta đã có đủ các công cụ để thiết kế giao diện chương trình, và tiến hành các bước sau.

#### *2.3.1. Nền đồ họa*

Ta đã tạo ra một PictureBox có tên PicView, là nền để vẽ các đối tượng. Để khi chạy chương trình nền PicView phóng to hết màn hình ta sẽ viết Code ở phần Form\_Resize. Kích đúp vào trên Form và tiến hành viết Code:

*Private Sub Form\_Resize()*

 *PicView.Move 0, 0, Me.ScaleWidth, Me.ScaleHeight TxtDXFFileName.Move Me.ScaleWidth - TxtDXFFileName.Width, 0 CmdCreatTopo.Move Me.ScaleWidth - TxtDXFFileName.Width - CmdCreatTopo.Width, 0 End Sub*

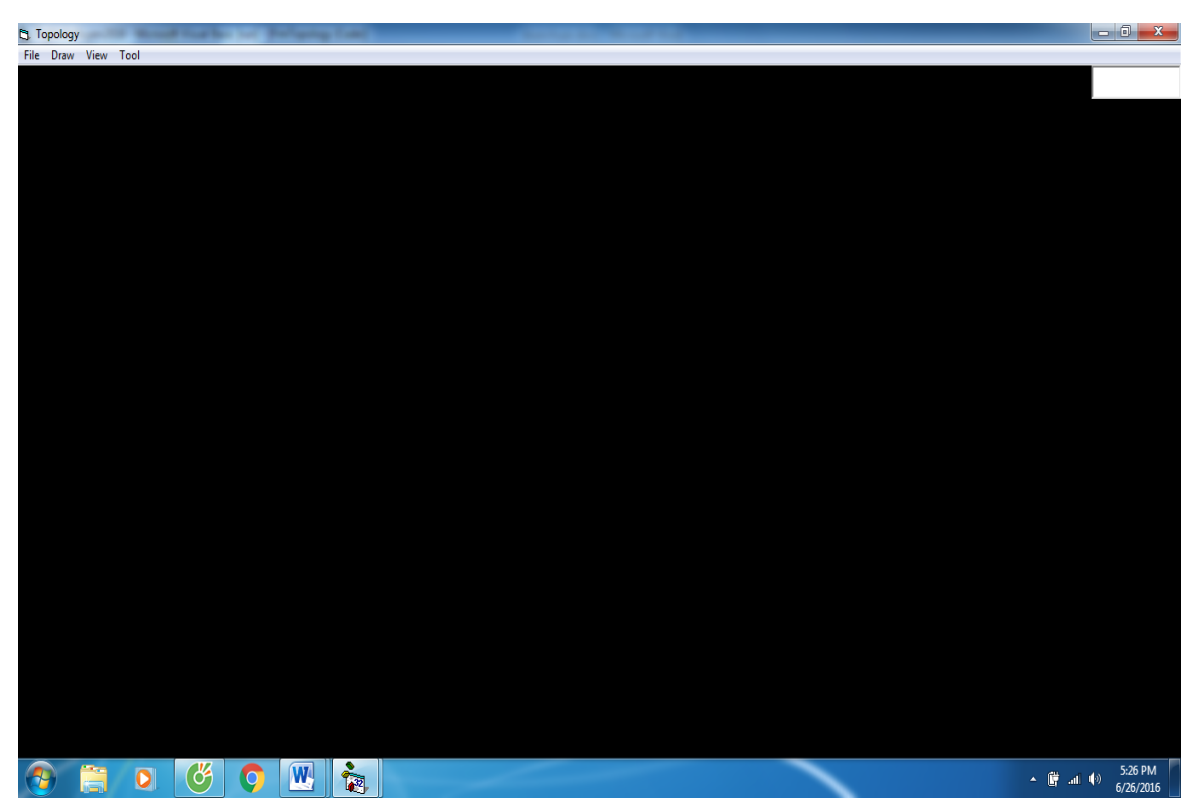

*Hình 2.2. Giao diện chương trình*

#### *2.3.2. Thanh menu*

Dùng Menu Editor để tạo một Menu cho chương trình. Ta chọn Menu Command Tools | Menu Editor hay kích lên nút công cụ trên thanh Toolbar để làm cho Menu Editor hiện ra.

Đầu tiên đánh chữ File vào Textbox Caption, sau đó viết tên của Menu Command vào Textbox Name là MnuFile. Để có một Menu hoàn chỉnh phải thêm vào các MenuItems New, Open DXF, Save, Exit… Khi ta kích dấu tên chỉ qua phải, tất cả các MenuItems của Menu Command File đều nằm thụt qua bên phải với bốn dấu chấm (….) ở phía trước. Nếu muốn dùng Alt key để sử dụng Menu ta đánh dấu & trước ký tự mà ta muốn trong menu Caption.

Cái gạch ngang giữa MenuItems Open DXF và Save được gọi là Menu Seprator. Ta có thể nhét thêm một Menu Separator bằng cách cho Caption của nó là dấu trừ (-).

Ngoài Alt key ta còn có thể dùng Shortcut của MenuItems. Ta chọn cho nó một Shortcut từ ComboBox Shortcut trong Menu Editor. Ví dụ hình dưới đây ta chọn Ctrl + O cho MnuFileOpen (*Hình 2.3*).

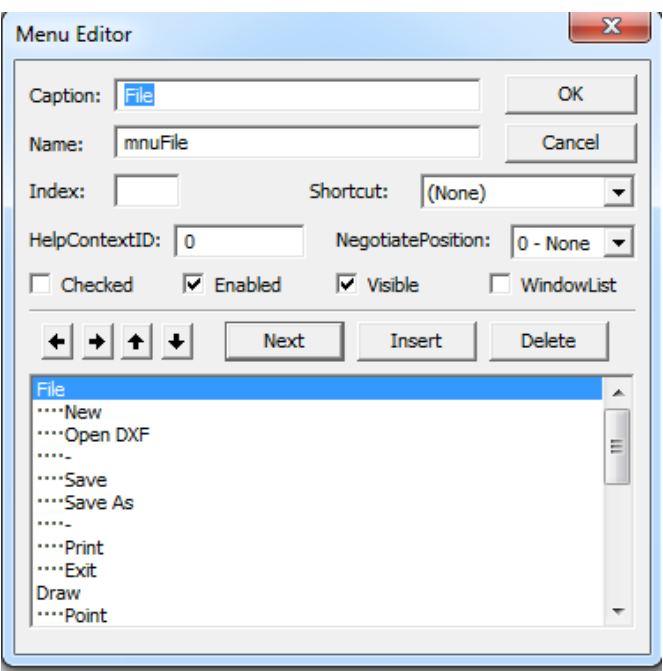

*Hình 2.3. Hộp thoại Menu Editor*

Với cách làm như vậy ta sẽ tạo một Menu hoàn chỉnh gồm các Menu Command File, Draw, View, Tool.

\* Kết quả của việc thiết kế giao diện.

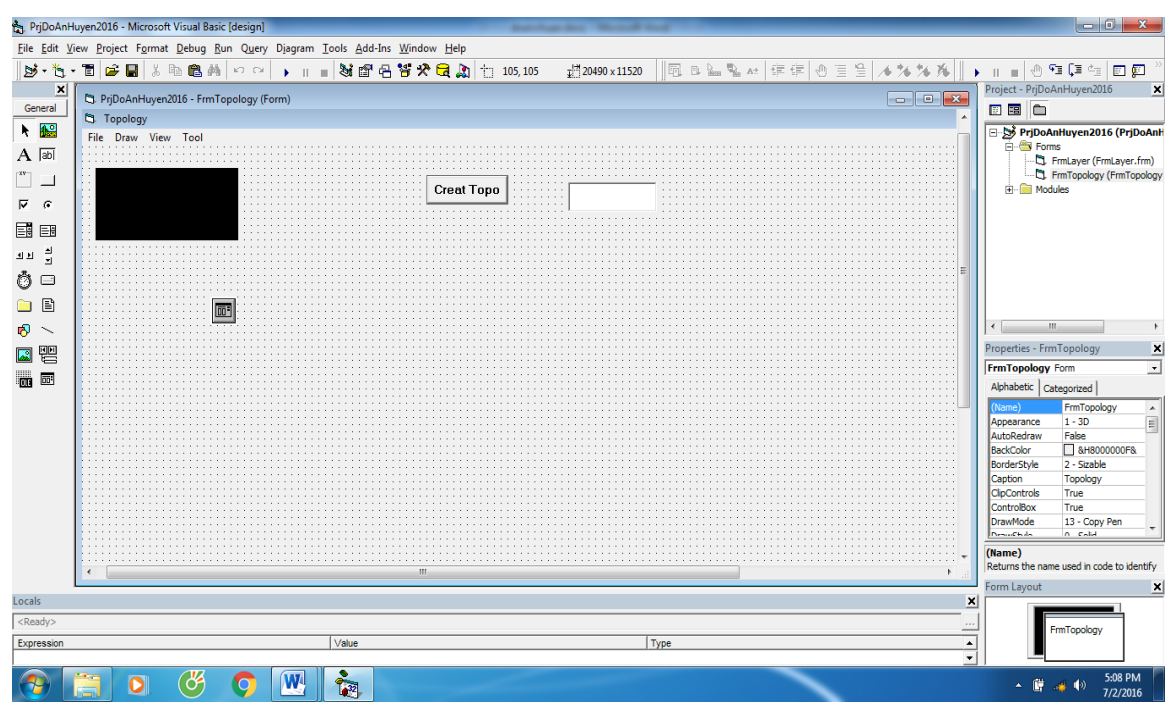

*Hình 2.4. Thiết kế giao diện*

## **2.4. Xây dựng các chức năng**

#### *2.4.1. Vẽ các đối tượng*

Các đối tượng ta vẽ vào trên nền màn hình mà ta nhìn thấy được, là tọa độ màn hình. Tương ứng ta cũng có tọa độ thực của nó ở ngoài. Do vậy phải tính chuyển từ tọa độ màn hình ra tọa độ thực. Hoặc khi nhập số liệu một khu đo thì ta có các tọa độ thực của các đối tượng, cần phải chuyển vào màn hình để có thể nhìn thấy. Ta lập các hàm ánh xạ để chuyển tọa độ từ màn hình ra tọa độ thực hoặc chuyển từ tọa độ thực ra màn hình.

Phép ánh xạ từ tọa độ thực ra tọa độ màn hình:

```
Public Function vX(rX As Double) As Long
       \nu X = \nu X \cdot (rX - rX \cdot \nu X)End Function
Public Function vY(rY As Double) As Long
       vY = vY_0 - (rY - rY_0) * mEnd Function
Public Function vS(rS As Double) As Long
      vS = rS * mEnd Function
```
Phép ánh xạ từ tọa độ màn hình ra tọa độ thực

*Public Function rX(vX As Variant) As Double*  $rX = rXo + (vX - vXo) / m$ *End Function Public Function rY(vY As Variant) As Double*  $rY = rY_0 - (vY - vY_0) / m$ *End Function Public Function rS(vS As Variant) As Double*  $rS = vS/m$ *End Function* 

Tạo một Module có tên là HangSoBienVaDanhSach để khai báo các kiểu định nghĩa mà ta dùng (Type) và các hàm lưu lại danh sách các Point, Line, Circle, Text, Polyline, Area, Cạnh.

#### *Đối tượng dạng Points*

Ta phải khai báo một Type có dạng như sau:

*Public Type Point\_2d rX1 As Double rY1 As Double ID As Double DirectsCount As Long*

#### *End Type*

Thực hiện lệnh vẽ trên MouseDownn và MouseMove của Picview, đối tượng dạng điểm sử dụng phương thức vẽ .Pset (PicView.PSet). Vẽ đối tượng dạng điểm thì chỉ quan tâm đến tọa độ X, Y của mỗi lần ta kích chuột ra màn hình, cứ sau khi vẽ được một điểm ta phải ánh xạ nó từ tọa độ màn hình ra tọa độ thực và lưu nó vào một danh sách để khi Redraw lại nó vẫn còn trên màn hình. Sử dụng hàm AddPoints() để lưu các điểm vào danh sách.

#### *Đối tượng dạng Lines*

Ta cũng khai báo một Type có dạng như sau:

*Public Type Line\_2d rX1 As Double*

 *rY1 As Double rX2 As Double rY2 As Double LayerName As String*

# *Color As Long ListDinh As String*

#### *End Type*

Thực hiện lệnh vẽ trên MouseDown và MouseMove của PicView, vẽ đối tượng dạng đường thẳng sử dụng phương thức vẽ .Line (PicView.Line). Vẽ đối tượng dạng đường thẳng ta phải quan tâm đến tọa độ hai đầu mút của đường thẳng của hai lần kích chuột. Cứ sau khi vẽ một đường thẳng ra màn hình ta phải ánh xạ nó ra tọa độ thực và lưu vào một danh sách đường thẳng AddLines() để nó vẫn còn trên màn hình khi Redraw lại.

#### *Đối tượng dạng Polylines.*

Khai báo một Type như sau:

*Public Type Polyline\_2d bClose As Boolean DS\_Vertexs() As Point\_2d VertexsCount As Long LayerName As String*

#### *End Type*

Đối tượng dạng Polylines gồm nhiều đường thẳng nên nó không chỉ đơn giản có tọa độ hai đầu mút của đường thẳng mà là một danh sách các điểm, ta vẫn sử dụng phương thức vẽ .Line và lưu nó vào một danh sách các đường thẳng (Hàm AddPolylines). Thực hiện các lệnh vẽ trên MouseDown và MouseMove của PicView.

#### *Đối tượng dạng Circles*

Khai báo một Type như sau:

*Public Type Circle\_2D rX1 As Double rY1 As Double rR1 As Double*

 *LayerName As String*

 *Color As Long*

## *End Type*

Sử dụng phương thức vẽ .Circle (PicView.Circle). Vẽ đối tượng đường tròn ta quan tâm đến tâm và bán kính của đường tròn. Lần kích chuột đầu tiên là xác định được tâm đường tròn, lần kích chuột thứ hai xác định được bán kính đường tròn. Thực hiện lệnh vẽ trên MouseDown và MouseMove của PicView, sau khi vẽ xong phải ánh xạ nó ra tọa độ thực và cũng phải lưu nó vào một danh sách các đường tròn (Hàm AddCircles).

 *Đối tượng dạng chữ (Texts).* Khai báo một Type như sau:

> *Public Type Text\_2D rX1 As Double rY1 As Double Text As String Color As Long*

 *End Type*

Sử dụng phương thức vẽ .Print (PicView.Print Text) để viết chữ ra màn hình. Khi viết chữ ta quan tâm đến tọa độ của góc trái trên của khối chữ, thuộc tính màu sắc, kích thước chữ. Thực hiện lệnh vẽ trên MouseDown, ta cũng phải ánh xạ tọa độ màn hình của vị trí khối chữ ra tọa độ thực và lưu nó lại một danh sách (Hàm AddTexts).

# *2.4.2. Các chức năng vẽ lại và thu phóng đối tượng*

# *Redraw*

Các đối tượng đã vẽ trên nền màn hình, khi ta thực hiện các lệnh thu nhỏ, phóng to hay ZoomExtent, Zoom Window, Pan thì vị trí tọa độ của các đối tượng vẫn còn trong danh sách mà ta đã lưu. Nhưng vị trí của nó trên màn hình mà ta nhìn thấy đã thay đổi nên ta không nhìn thấy được. Vì vậy ta phải gọi từ danh sách đã lưu ra và vẽ lại các đối tượng để có thể nhìn thấy trên màn hình.

# *ZoomIn*

Chức năng này dùng để phóng to đối tượng, chọn tỷ lệ phóng to là 2, ta gấp đôi hệ số tỷ lệ thu phóng m, sau đó cũng sử dụng hàm Redraw để vẽ lại đối tượng.

*Private Sub mnuViewZoomIn\_Click()*

 *m = 2 \* m mnuViewRedraw\_Click*

*End Sub*

# *ZoomOut*

Chức năng này dùng để thu nhỏ đối tượng, chọn tỷ lệ thu nhỏ là 2, ta chia đôi hệ số tỷ lệ thu phóng m, sau đó cũng sử dụng hàm Redraw để vẽ lại đối tượng.

```
Private Sub mnuViewZoomOut_Click()
     m = m/2 mnuViewRedraw_Click
End Sub
```
*ZoomWindow*

Chức năng này dùng để phóng to đối tượng trong một ô cửa sổ mà ta chọn. Thực hiện lệnh vẽ trên phần MouseDown của PicView. Kích chuột hai lần trên màn hình để vẽ hình chữ nhật, đó chính là ô cửa sổ mà ta muốn phóng to đối tượng trong đó. Trong ô cửa sổ mà ta chọn đó, ta cũng tính lại tọa độ tâm màn hình và hệ số thu phóng:

*Case "ZoomWindow" Solanbam = Solanbam + 1 If Solanbam = 1 Then*  $vX1 = X$  $vY1 = Y$  $\nu X2 = X$  $vY2 = Y$  *Else*  $\nu X2 = X$  $vY2 = Y$  *PicView.DrawMode = 13 PicView.Line (vX1, vY1)-(vX2, vY2), , B Solanbam = 0*  $rXo = rX((vX1 + vX2) / 2)$  $rY_0 = rY((vY1 + vY2) / 2)$  *m = PicView.Height / rS(Abs(vY2 - vY1)) mnuViewRedraw\_Click*

 *End If*

#### *ZoomExtent*

Khi muốn cho các đối tượng vẽ ra trên màn hình vừa khít với màn hình ta phải tìm tọa độ lớn nhất, nhỏ nhất của các đối tượng đó trên màn hình để tính lại tọa độ tâm màn hình, thực hiện lệnh vẽ trên phần MouseDown của PicView:

*Case "Extents"*  $rXo = rX(vX1 + vY1)/2$ 

```
rY_0 = rY(vX2 + vY2)/2 m = PicView.Height / rS(Abs(vY2 - vY1))
 mnuViewRedraw_Click
```
*Pan*

Chức năng này dùng để di chuyển tầm nhìn trên màn hình đến vị trí mà ta muốn. Thực hiện lệnh vẽ trên phần MouseDown. Ta quan tâm đến lần kích chuột đầu tiên trên màn hình là điểm xuất phát ta di chuyển, lần kích chuột thứ hai là vị trí mà ta muốn xem. Tính lại tọa độ tâm màn hình:

```
Case "Pan"
    Solanbam = Solanbam + 1
    If Solanbam = 1 Then
     vX1 = XvYI = Y\nu X2 = XvY2 = Y Else
     vX2 = XvY2 = Y PicView.DrawMode = 13
      PicView.Line (vX1, vY1) - (vX2, vY2)
      Solanbam = 0
     rXo = rXo + rX(vX1) - rX(vX2)rY_0 = rY_0 + rY(vY1) - rY(vY2) mnuViewRedraw_Click
    End If
```
#### *2.4.3. Thêm các đối tượng*

Mỗi khi thêm một đối tượng đồ họa chúng ta sẽ thực hiện tuần tự theo các bước như sau:

1. Tăng số phần tử của mảng chứa đối tượng lên 1.

*2. Giữ nguyên thuộc tính các phần tử đã có, mở rộng mảng thêm 1 phần tử*.

3. Cập nhật các thuộc tính của phần tử mới thêm.

Tên thủ tục thêm đối tượng được đặt theo nguyên tắc gắn từ Add với tên đối tượng: AddPoint, AddLine, AddCircle, AddPolyline, AddVertex, AddText; phần khai báo các đối số đầu vào sẽ là các biến ứng với các thuộc tính của phần tử cuối cùng của mảng. Mặc dù trong việc khai báo mở rộng mảng thêm một phần tử cuối cùng của mảng. Mặc dù trong việc khai báo mở rộng mảng thêm một phần tử có thể làm thủ tục này chậm hơn nhưng đảm bảo tránh được lỗi chỉ số nằm ngoài phạm vi khai báo mảng (*Subscrip out of range)*. Để giữ nguyên thuộc tính của các phần tử đã có khi khai báo phải sử dụng **Redim Preserve** thay vì **Redim**.

**-** Thêm đối tượng dạng điểm (Point)

**Private Sub** AddPoint(rX1 As Double, rY1 As Double)

 $PointsCount = PointsCount + 1$ 

Redim Preserve DS\_Points(PointsCount)

DS Points(PointsCount).rX1= $rX1$ 

DS Points(PointsCount).rY1= $rY1$ 

# **End Sub**

**-** Thêm đối tượng dạng đoạn thẳng (Line)

**Private Sub** AddLine(rX1 As Double, rY1 As Double, rX2 As Double, rY2 As Double)

LinesCount = LinesCount  $+1$ 

Redim Preserve DS\_Lines(LinesCount)

DS\_Lines(LinesCount).rX1= $rX1$ 

DS Lines(LinesCount).rY1= $rY1$ 

DS\_Lines(LinesCount).rX2= rX2

DS Lines(LinesCount).rY2= $rY2$ 

# **End Sub**

**-** Thêm đối tượng dạng đường tròn (Circle)

**Private Sub** AddCircle(rX1 As Double, rY1 As Double, rR1 As Double)

 $CirclesCount = CirclesCount + 1$ 

Redim Preserve DS\_Circles(CirclesCount)

DS Circles(CirclesCount).rX1= $rX1$ 

DS\_Circles(CirclesCount).rY1= rY1

DS Circles(CirclesCount). rR1= rR1

# **End Sub**

**-** Thêm đối tượng dạng văn bản (Text)

**Private Sub** AddText(rX1 As Double, rY1 As Double, Text As String)

 $TextsCount = TextsCount + 1$ 

Redim Preserve DS\_Texts(TextsCount) DS\_Texts(TextsCount).rX1= rX1 DS\_Texts(TextsCount).rY1= rY1 DS Texts(TextsCount).Text= Text

#### **End Sub**

**-** Thêm đối tượng dạng đỉnh (Vertex)

**Private Sub** AddVertex(rX1 As Double, rY1 As Double)

 $VertexsCount = VertexsCount + 1$ 

Redim Preserve DS\_Vertexs(VertexsCount)

DS\_Vertexs(VertexsCount).rX1= rX1

DS\_Vertexs(VertexsCount).rY1= rY1

## **End Sub**

**-** Thêm đối tượng dạng đa tuyến (Polyline)

**Private Sub** AddPolyline(DS\_Vertexs() As POINT\_2D, VertexsCount As

Long, bClose As Boolean)

 $PolylinesCount = PolylinesCount + 1$ 

Redim Preserve DS\_Polylines(PolylinesCount)

DS\_Polylines(PolylinesCount).bClose= bClose

DS\_Polylines(PolylinesCount).DS\_Vertexs= DS\_Vertexs

DS\_Polylines(PolylinesCount).VertexsCount= VertexsCount

VertexsCount =  $0$ : Redim DS\_Vertexs $(0)$ 

#### **End Sub**

# **CHƯƠNG 3. GIẢI PHÁP CHUYỂN ĐỔI DỮ LIỆU TỪ EXCEL SANG MICROSTATION**

## **3.1. Giải pháp chuyển đổi**

Kỹ thuật được sử dụng thường xuyên nhất để chuyển dữ liệu sang Microstation là tự động đọc file dữ liệu Excel theo cấu trúc tùy biến với các trường dữ liệu là tiêu đề các cột. Dữ liệu trên Excel sau khi chương trình đọc được lưu trữ trong CSDL và gắn kết với các lớp thông tin trên Microstation tương ứng với từng trường dữ liệu, từ đó sử dụng các phần mềm chuyên dụng kết nối dữ liệu không gian và thuộc tính.

# **3.2. Phương pháp chuyển đổi dữ liệu từ Excel**

Với ngôn ngữ lập trình, có thể sử dụng một số kỹ thuật để chuyển dữ liệu:

- Chuyển dữ liệu di động bằng di động.
- Dữ liệu trong một mảng sang dải ô.
- Chuyển dữ liệu trong một tập bản ghi ADO dải ô bằng cách sử dụng phương pháp CopyFromRecordset .
- Tạo một đối tượng QueryTable trên trang tính Excel có kết quả truy vấn về nguồn dữ liệu ODBC hoặc OLEDB.

• Chuyển dữ liệu vào bảng tạm, và sau đó dán nội dung của bảng tạm vào một bảng tính Excel.

Ngoài ra, cũng có thể sử dụng một số phương pháp không nhất thiết phải yêu cầu tự động chuyển dữ liệu sang Excel. Nếu đang chạy một chương trình phía máy chủ, có thể là một phương pháp tốt dành phần lớn xử lý dữ liệu từ máy khách của mình.

Các phương pháp sau đây có thể được sử dụng để chuyển dữ liệu không tự động:

• Chuyển dữ liệu vào một tab hoặc dấu phẩy ngăn cách văn bản tệp Excel có thể phân tích sau vào ô trên trang tính.

• Chuyển dữ liệu trang tính bằng cách sử dụng ADO.NET.

• Dữ liệu XML sang Excel cung cấp dữ liệu định dạng và sắp xếp thành hàng và cột.

## **3.3. Kỹ thuật đọc dữ liệu Excel**

# *3.3.1. Chuyển dữ liệu Excel dung lượng nhỏ*

 Dim oExcel As Object Dim oBook As Object Dim oSheet As Object

```
 'Start a new workbook in Excel.
 oExcel = CreateObject("Excel.Application")
 oBook = oExcel.Workbooks.Add
```
 'Add data to cells of the first worksheet in the new workbook.  $oSheet = oBook. Work sheets(1)$  oSheet.Range("A1").Value = "Last Name" oSheet.Range("B1").Value = "First Name" oSheet.Range(" $A1:B1$ ").Font.Bold = True oSheet.Range("A2").Value = "Doe" oSheet.Range("B2").Value = "John"

```
 'Save the Workbook and quit Excel.
 oBook.SaveAs(sSampleFolder & "Book1.xls")
oSheet = NothingoBook = Nothing oExcel.Quit()
oExcel = Nothing GC.Collect()
```
Truyền dữ liệu di động của ô có thể là một phương pháp chấp nhận được nếu không có nhiều dữ liệu chuyển. Có thể tính linh hoạt đặt dữ liệu ở bất cứ đâu trong sổ làm việc và có thể định dạng ô có điều kiện tại thời gian chạy. Tuy nhiên, phương pháp này không được khuyến khích nếu có nhiều dữ liệu để chuyển sang một bảng tính Excel. Mỗi đối tượng phạm vi mà bạn có được tại thời gian chạy kết quả cầu giao diện. Do đó, truyền dữ liệu theo cách này có thể chậm.

Ngoài ra, Microsoft Windows 95, Microsoft Windows 98 và Microsoft Windows Millennium Edition (Me) đã giới hạn 64 KB trên giao diện yêu cầu. Nếu có 64 KB một hoặc nhiều yêu cầu giao diện, máy chủ tự động hóa (Excel) có thể ngừng đáp ứng hoặc bạn có thể nhận được thông báo lỗi cho biết thiếu bộ nhớ.

# *3.3.2. Giải pháp chuyển dữ liệu Excel dung lượng lớn*

Một loạt các dữ liệu có thể được chuyển đến một ô nhiều cùng một lúc, như sau.

 Dim oExcel As Object Dim oBook As Object Dim oSheet As Object

 'Start a new workbook in Excel. oExcel = CreateObject("Excel.Application")  $\alpha$ Book =  $\alpha$ Excel.Workbooks.Add

```
 'Create an array with 3 columns and 100 rows.
 Dim DataArray(99, 2) As Object
 Dim r As Integer
For r = 0 To 99
  DataArray(r, 0) = "ORD" & Format(r + 1, "0000")
  DataArray(r, 1) = Rnd() * 1000
  DataArray(r, 2) = DataArray(r, 1) * 0.07
 Next
```

```
 'Add headers to the worksheet on row 1.
oSheet = oBook. Work sheets(1) oSheet.Range("A1").Value = "Order ID"
 oSheet.Range("B1").Value = "Amount"
oSheet.Range("C1").Value = "Tax"
```

```
 'Transfer the array to the worksheet starting at cell A2.
oSheet.Range("A2").Resize(100, 3).Value = DataArray
```

```
 'Save the Workbook and quit Excel.
 oBook.SaveAs(sSampleFolder & "Book2.xls")
oSheet = NothingoBook = Nothing oExcel.Quit()
oExcel = Nothing GC.Collect()
```
Nếu chuyển dữ liệu bằng cách sử dụng một mảng thay vì di động bằng di động, có thể thực hiện một tăng hiệu suất rất lớn với nhiều dữ liệu.

```
oSheet.Range("A2").Resize(100, 3).Value = DataArray
```
Dòng này đại diện cho hai giao diện yêu cầu: một cho đối tượng phạm vi phương pháp trả về, và một cho đối tượng phạm vi mà trả về phương pháp thay đổi kích cỡ. Ngược lại, chuyển giao dữ liệu di động bởi di động đòi hỏi yêu cầu cho 300 giao diện cho các đối tượng phạm vi. Bất cứ khi nào có thể, có thể hưởng lợi từ chuyển dữ liệu với số lượng lớn và giảm số lượng yêu cầu giao diện bạn thực hiện. \* Sử dụng tự động để chuyển một mảng dữ liệu phạm vi trên trang tính

Các mô hình đối tượng cho Excel 2000 và Excel 2002 cung cấp phương pháp CopyFromRecordset để chuyển một ADO recordset đến một phạm vi trên một bảng tính. Mã sau đây minh họa làm thế nào để tự động hoá Excel để chuyển nội dung của bảng tính bằng cách sử dụng phương pháp CopyFromRecordset .

 'Create a Recordset from all the records in the Orders table. Dim sNWind As String

 Dim conn As New ADODB.Connection() Dim rs As ADODB.Recordset conn.Open("Provider=Microsoft.Jet.OLEDB.4.0;Data Source=" & \_ sNorthwind  $\&$  ";") conn.CursorLocation = ADODB.CursorLocationEnum.adUseClient rs = conn.Execute("Orders", , ADODB.CommandTypeEnum.adCmdTable)

 'Create a new workbook in Excel. Dim oExcel As Object Dim oBook As Object Dim oSheet As Object oExcel = CreateObject("Excel.Application")  $\alpha$ Book =  $\alpha$ Excel.Workbooks.Add  $oSheet = oBook. Work sheets(1)$ 

 'Transfer the field names to Row 1 of the worksheet: 'Note: CopyFromRecordset copies only the data and not the field names, so you can transfer the fieldnames by traversing the fields collection. Dim n As Int32 For  $n = 1$  To rs. Fields. Count  $oSheet.Cells(1, n).Value = rs.Fields(n - 1).Name$ Next

```
 'Transfer the data to Excel.
 oSheet.Range("A2").CopyFromRecordset(rs)
```
 'Save the workbook and quit Excel. oBook.SaveAs(sSampleFolder & "Book3.xls")  $oSheet = Nothing$  $\mathrm{oBook} = \mathrm{Nothing}$  oExcel.Quit()  $oExcel = Nothing$ GC.Collect()

 'Close the connection rs.Close() conn.Close()

CopyFromRecordset làm việc chỉ với ADO Recordset các đối tượng. Một bộ dữ liệu mà bạn tạo ra bằng cách sử dụng ADO.NET không thể được sử dụng với phương pháp CopyFromRecordset.

\* Sử dụng tự động để chuyển một tập bản ghi ADO nhiều trang tính

Một đối tượng QueryTable đại diện cho một bảng được xây dựng từ dữ liệu được trả lại từ một nguồn dữ liệu ngoài. Có thể tạo ra một QueryTable bằng cách cung cấp một chuỗi kết nối đến một OLEDB hoặc nguồn dữ liệu ODBC và một chuỗi SQL. Excel tạo ra Recordset và chèn Recordset vào bảng tính tại vị trí chỉ định. Sử dụng các đối tượng QueryTable cung cấp những ưu điểm sau trong phương pháp CopyFromRecordset :

• Excel xử lý việc tạo ra các recordset và itsplacement vào bảng tính.

• Các truy vấn có thể được lưu với các đối tượng QueryTable để nó có thể được làm mới sau đó để có được một updatedrecordset.

Khi một mới QueryTable được thêm vào bảng tính, có thể xác định dữ liệu đó alreadyexisting trên bảng tính được thay đổi để phù hợp với dữ liệu mới.

Mã sau đây cho thấy làm thế nào để tự động hoá Excel 2000 hoặc tạo mới QueryTable trong trang tính Excel bằng cách sử dụng dữ liệu từ cơ sở dữ liệu mẫu.

'Create a new workbook in Excel.

 Dim oExcel As Object Dim oBook As Object Dim oSheet As Object oExcel = CreateObject("Excel.Application") oBook = oExcel.Workbooks.Add  $oSheet = oBook. Work sheets(1)$ 

```
 'Create the QueryTable object.
 Dim oQryTable As Object
 oQryTable = oSheet.QueryTables.Add( _
 "OLEDB;Provider=Microsoft.Jet.OLEDB.4.0;Data Source=" & _
  sNorthwind & ";", oSheet.Range("A1"),
   "Select * from Orders")
 oQryTable.RefreshStyle = 2 ' xlInsertEntireRows = 2
 oQryTable.Refresh(False)
```
 'Save the workbook and quit Excel. oBook.SaveAs(sSampleFolder & "Book4.xls")  $oQryTable = Nothing$  $oSheet = Nothing$  $oBook = Nothing$  oExcel.Quit()  $oExcel = Nothing$ 

\* Sử dụng tự động để tạo một đối tượng QueryTable trên trang tính

Có thể sử dụng bảng tạm để truyền dữ liệu đến một bảng. Để dán dữ liệu vào nhiều ô trên trang tính, có thể sao chép một chuỗi mà cột được ngăn cách bằng ký tự tab và hàng được ngăn cách bằng trở về vận chuyển. Mã sau đây mô tả cách sử dụng bảng tạm để chuyển dữ liệu sang Excel.

'Copy a string to the Clipboard.

Dim sData As String

sData = "FirstName" & vbTab & "LastName" & vbTab & "Birthdate" & vbCr

\_

 & "Bill" & vbTab & "Brown" & vbTab & "2/5/85" & vbCr \_  $\&$  "Joe"  $\&$  vbTab  $\&$  "Thomas"  $\&$  vbTab  $\&$  "1/1/91" System.Windows.Forms.Clipboard.SetDataObject(sData) 'Create a workbook in Excel. Dim oExcel As Object Dim oBook As Object oExcel = CreateObject("Excel.Application") oBook = oExcel.Workbooks.Add

 'Paste the data. oBook.Worksheets(1).Range("A1").Select() oBook.Worksheets(1).Paste() 'Save the workbook and quit Excel. oBook.SaveAs(sSampleFolder & "Book5.xls")  $oBook = Nothing$  oExcel.Quit()  $oExcel = Nothing$ GC.Collect()

\* Sử dụng bảng tạm

Excel có thể mở tệp ngăn cách bằng dấu tab hoặc tệp phân cách bằng dấu phẩy và đúng cách phân tích dữ liệu vào ô. Có thể sử dụng tính năng này khi muốn chuyển rất nhiều dữ liệu trang tính trong khi sử dụng ít, nếu có, tự động. Điều này có thể tiếp cận tốt cho một chương trình máy khách hàng, vì tệp văn bản có thể tạo ra phía máy chủ. Có thể mở tệp văn bản ở máy khách, bằng cách sử dụng tự động khi nó là thích hợp.

Mã sau đây mô tả làm thế nào để tạo một tệp văn bản ngăn cách bằng dấu tab dữ liệu được đọc ADO.NET.

'Connect to the data source.

Dim objConn As New System.Data.OleDb.OleDbConnection( \_

 "Provider=Microsoft.Jet.OLEDB.4.0;Data Source=" & sNorthwind & ";") objConn.Open()

 'Execute a command to retrieve all records from the Employees table. Dim objCmd As New System.Data.OleDb.OleDbCommand( \_

"Select \* From Employees", objConn)

```
 Dim objReader As System.Data.OleDb.OleDbDataReader
 objReader = objCmd.ExecuteReader()
```
 'Read the records in the dataset and write select fields to the 'output file.

FileOpen(1, sSampleFolder & "Book6.txt", OpenMode.Output)

Dim i As Integer, s As String

While objReader.Read()

'Loop through first 6 fields and concatenate

```
 'each field, separated by a tab, into s variable.
  s = ""
  For i = 0 To 5
      If Not objReader.IsDBNull(i) Then
       If i = 0 Then 'field 1 is EmployeeId
          s = s \& obiReader.GetInt32(i). ToStringElseIf i = 5 Then 'field 6 is BirthDate
          s = s \& objReader.GetDateTime(i) Else 'field is a text field
          s = s \& objReader.GetString(i) End If
      End If
     s = s \& Microsoft. Visual Basic. Control Chars. Tab
   Next
  PrintLine(1, s)
 End While
 FileClose(1)
```

```
 'Close the reader and the connection.
 objReader.Close()
 objConn.Close()
```
Có thể sử dụng tự động để mở tệp văn bản và lưu tệp ở định dạng bảng tính Excel, như sau.

 'Create a new instance of Excel. Dim oExcel As Object oExcel = CreateObject("Excel.Application")

 'Open the text file and save it in the Excel workbook format. oExcel.Workbooks.OpenText(sSampleFolder & "Book6.txt", \_ , , , -4142, , True) 'xlTextQualifierNone=-4142

```
 oExcel.ActiveWorkbook.SaveAs(sSampleFolder & "Book6.xls", _
  -4143) 'xlWorkbookNormal = -4143
```
'Quit Excel.

 oExcel.Quit()  $oExcel = Nothing$ GC.Collect()

Tạo một tệp văn bản được tách Excel có thể phân tích hàng và cột. Có thể sử dụng Microsoft Jet OLE DB provider thêm hồ sơ vào một bảng trong một bảng tính Excel hiện tại. Bảng "" trong Excel là chỉ là một dải ô; phạm vi có tên được xác định. Thông thường, dòng đầu tiên trong dãy có tiêu đề (hoặc tên trường) và tất cả các hàng trong phạm vi có các bản ghi.

Mã sau thêm hai mới ghi vào bảng trong Book1.xls. Bảng trong trường hợp này là Sheet1.

```
 'Establish a connection to the data source.
     Dim sConnectionString As String
     sConnectionString = "Provider=Microsoft.Jet.OLEDB.4.0;" & _
       "Data Source=" & sSampleFolder & _
       "Book1.xls;Extended Properties=Excel 8.0;"
    Dim objConn As New System.Data.OleDb.
OleDbConnection(sConnectionString)
     objConn.Open()
```
'Add two records to the table.

Dim objCmd As New System.Data.OleDb.OleDbCommand()

objCmd.Connection = objConn

objCmd.CommandText = "Insert into [Sheet1\$] (FirstName, LastName)"  $\&$ " values ('Bill', 'Brown')"

objCmd.ExecuteNonQuery()

```
objCmd.CommandText = "Insert into [Sheet1$] (FirstName, LastName)" \&
```

```
 " values ('Joe', 'Thomas')"
```

```
 objCmd.ExecuteNonQuery()
```
 'Close the connection. objConn.Close()

Khi thêm bản ghi với ADO.NET như, định dạng trong sổ làm việc được duy trì. Mỗi hồ sơ được thêm vào một hàng vay mượn định dạng từ dòng trước đó. Ví dụ: trường mới được thêm vào cột B được định dạng với căn chỉnh đúng vì ô B1 được liên kết bên phải.

Lưu ý khi bản ghi được đưa vào ô hoặc ô trong trang tính, nó ghi đè bất kỳ dữ liệu nào các ô đã có. Nói cách khác, trong trang tính không "đẩy xuống" khi hồ sơ mới được thêm vào. Ghi nhớ điều này khi bạn thiết kế bố trí dữ liệu trên trang tính của bạn nếu bạn định thêm hồ sơ mới bằng cách sử dụng ADO.NET.

\* Truyền dữ liệu trang tính bằng cách sử dụng ADO.NET

Excel 2002 có thể mở bất kỳ tệp XML được thành lập. Tệp XML có thể được mở trực tiếp từ lệnh mở menu tệp, hoặc lập trình bằng cách sử dụng phương pháp hoặc mở hoặc OpenXML của sổ làm việc . Nếu bạn tạo tệp XML để sử dụng trong Excel, cũng có thể tạo kiểu tầng định dạng dữ liệu.

1. Tạo một mục tin thư thoại để giữ sổ làm việc Excel thesample và sau đó, tên mục tin thư thoại C:\Exceldata\.

2. Thực hiện theo các bước sau để tạo một bảng tính mới cho sampleto để viết:

1. Bắt đầu một bảng tính mới trong Excel.

2. Trên Sheet1 của bảng tính mới, nhập FirstName trong cell A1 và LastName trong ô A2.

3. Lưu bảng tính như C:\Exceldata\Book7.xls.

3. Trên VB, menu tệp, bấm vào tạo mới và sau đó nhấp vào dự án. Trong Visual Basic dự án, chọn Ứng dụng Windows. theo mặc định, Form1 tạo ra.

4. Thêm một tham chiếu đến thư viện đối tượng, thư viện Excel. Để làm điều này, hãy làm theo các bước sau:

1. Trên các dự án trình đơn, nhấp vào Thêm tài liệu tham khảo.

2. Trên COM tab, xác định vị trí thư viện đối tượng, thư viện 10,0 Microsoft Excel, và sau đó nhấp vào chọn.

3. Trên COM tab, tìm Microsoft Đối tượng Dữ liệu ActiveX 2,7 thư viện, và sau đó nhấp vào chọn.

4. Nhấp vào OK trong hộp thoại Thêm tài liệu tham khảo để chấp nhân lưa chọn của bạn. Nếu nhận được một dấu kiểm nhắc để tạo ra hàm bao cho các thư viện mà bạn đã chọn, bấm vào có.

5. Thêm một điều khiển hộp tổ hợp và một nút chọn một kiểm soát để Form1.

6. Thêm mã sau vào Form1.

7. Const sSampleFolder = "C:\ExcelData\"

8. Const sNorthwind  $=$  "C:\Program Files\Microsoft Office\Office10\Samples\Northwind.mdb" 9. 10. Private Sub Form1\_Load(ByVal sender As System.Object, ByVal e As System.EventArgs) \_ 11. Handles MyBase.Load 12. ComboBox1.DropDownStyle = ComboBoxStyle.DropDownList 13. Dim aList As String() = 14. {"Use Automation to Transfer Data Cell by Cell ", \_ 15. "Use Automation to Transfer an Array of Data to a Range on a Worksheet", \_ 16. "Use Automation to Transfer an ADO Recordset to a Worksheet Range ",  $\overline{\phantom{a}}$ 17. "Use Automation to Create a QueryTable on a Worksheet", \_ 18. "Use the Clipboard", \_ 19. "Create a Delimited Text File that Excel Can Parse into Rows and Columns", \_ 20. "Transfer Data to a Worksheet Using ADO.NET "} 21. ComboBox1.Items.AddRange(aList) 22. ComboBox1.SelectedIndex =  $0$ 23. Button1.Text = " $Go!"$ 24. End Sub 25. 26. Private Sub Button1\_Click(ByVal sender As System.Object, ByVal e As System.EventArgs) \_ 27. Handles Button1.Click 28. Select Case ComboBox1.SelectedIndex 29. Case 0 : Automation CellByCell() 30. Case 1 : Automation\_UseArray() 31. Case 2 : Automation ADORecordset() 32. Case 3 : Automation QueryTable() 33. Case 4 : Use\_Clipboard() 34. Case 5 : Create\_TextFile() 35. Case 6 : Use\_ADONET() 36. End Select 37. GC.Collect()

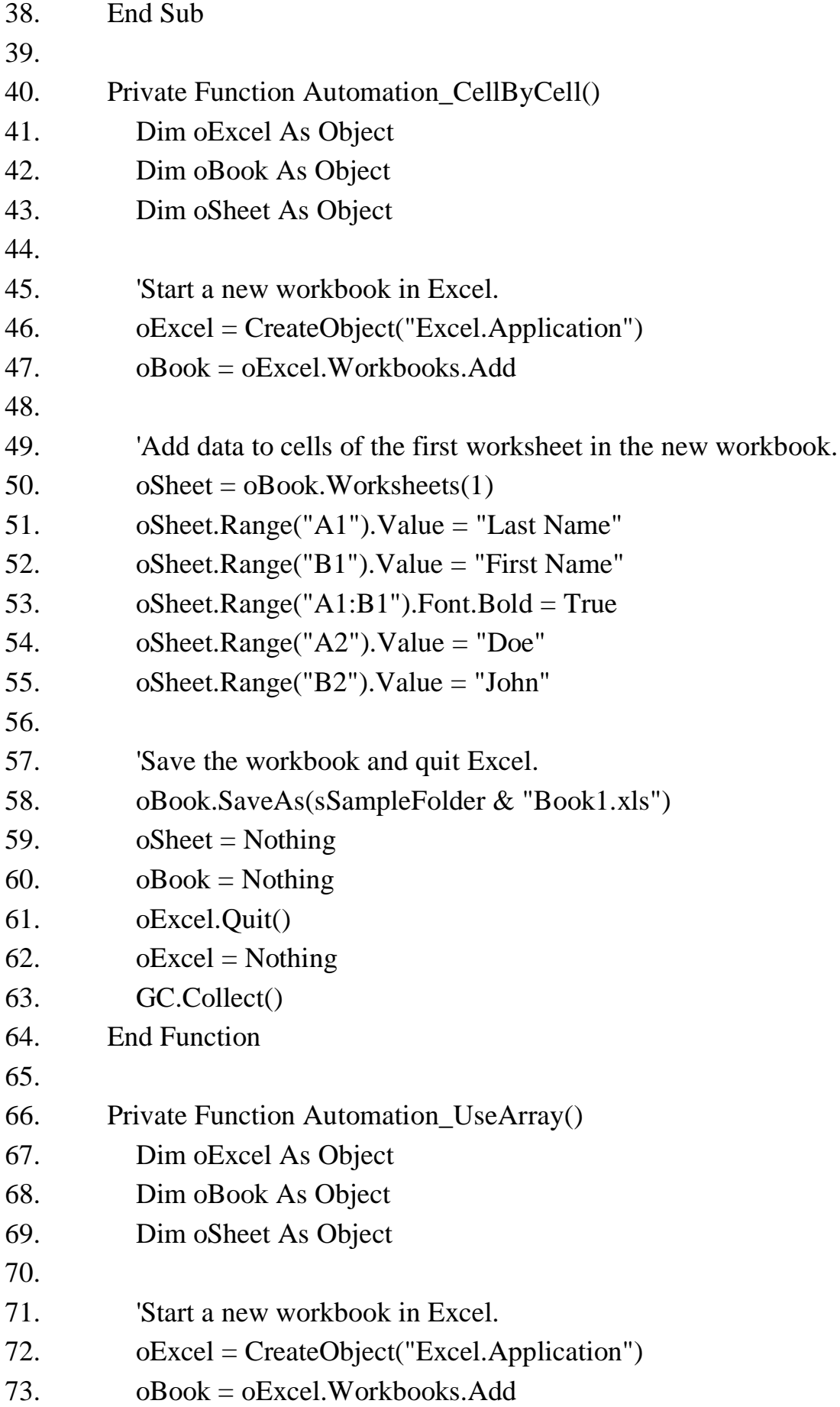

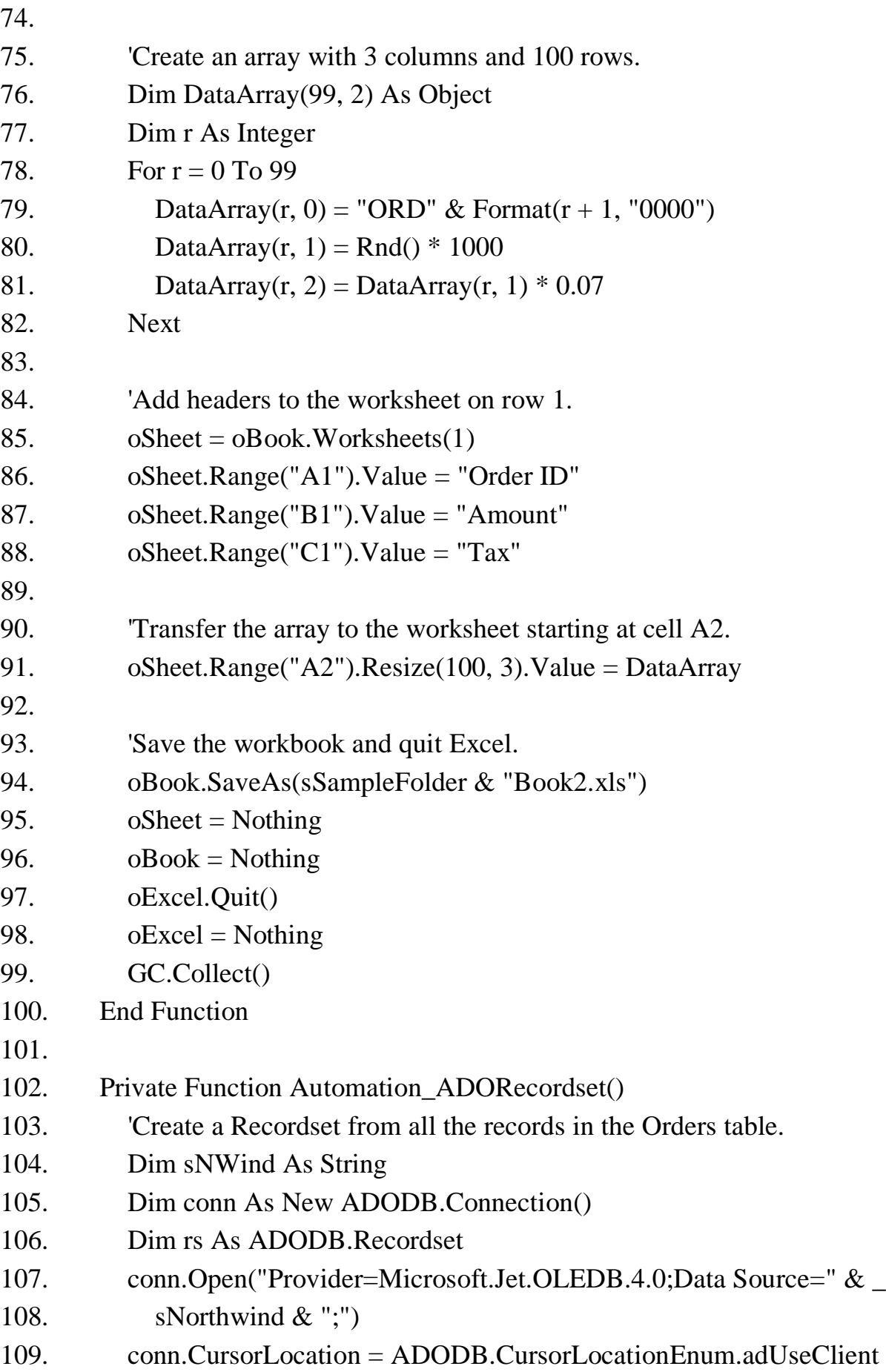

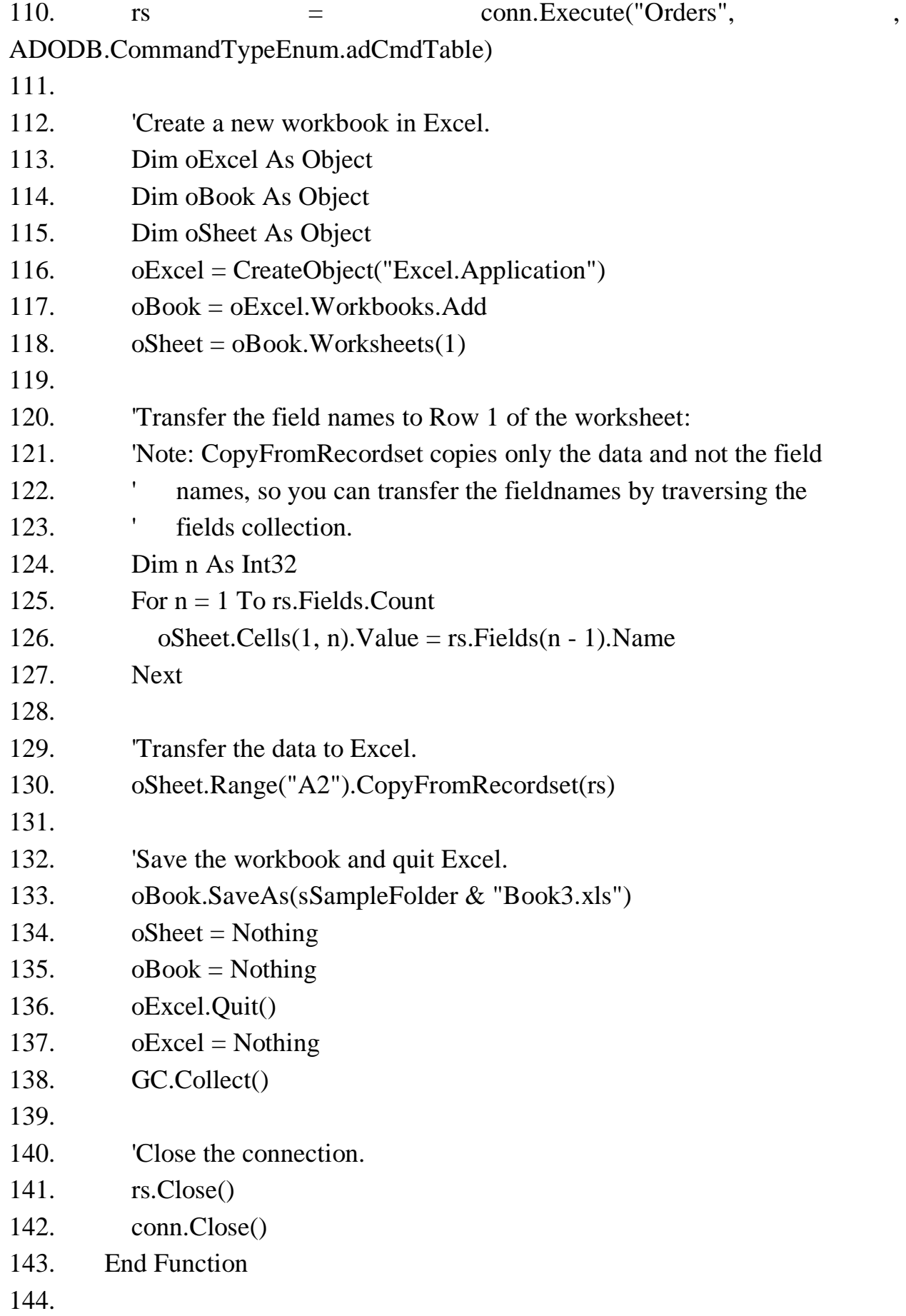

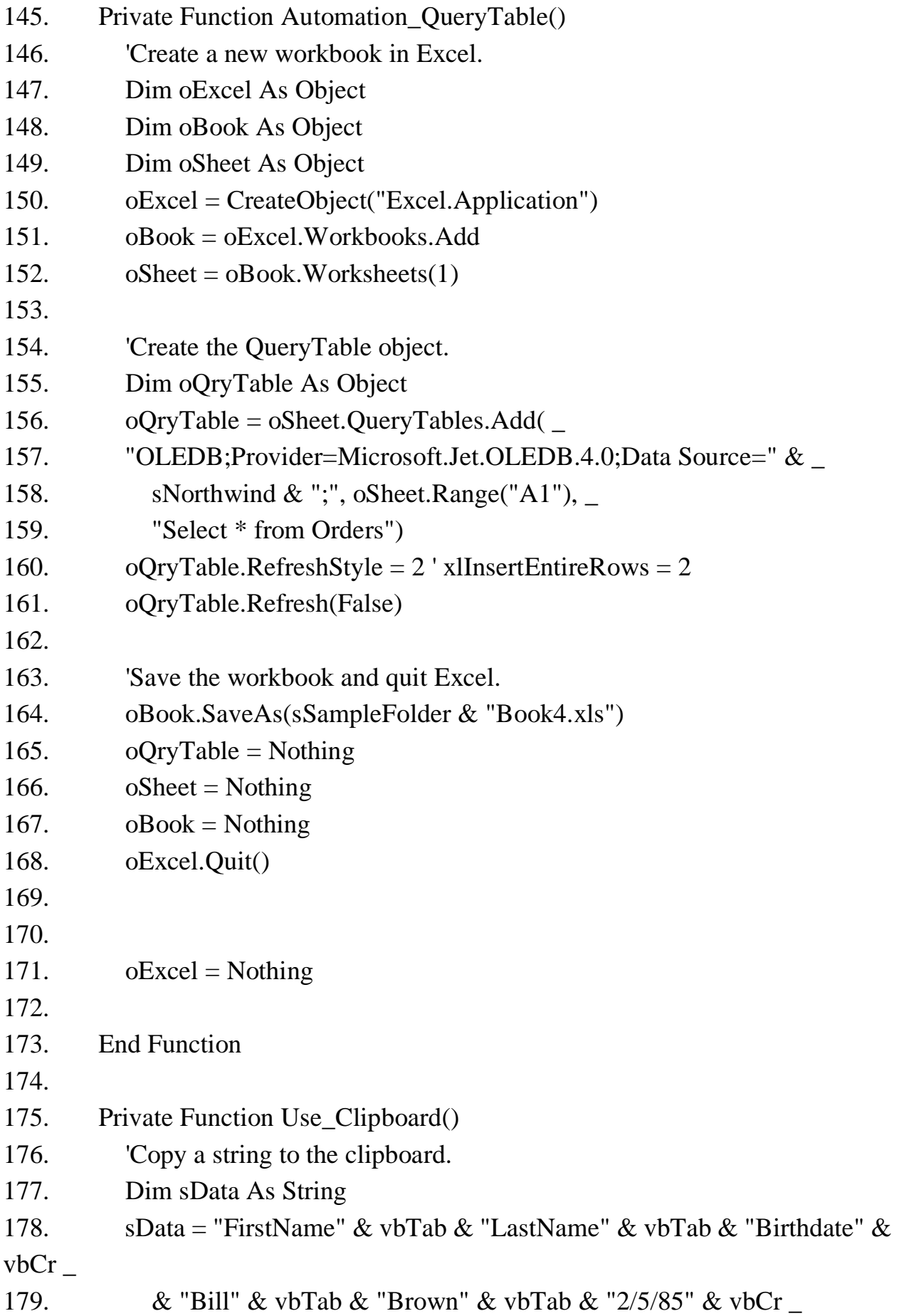

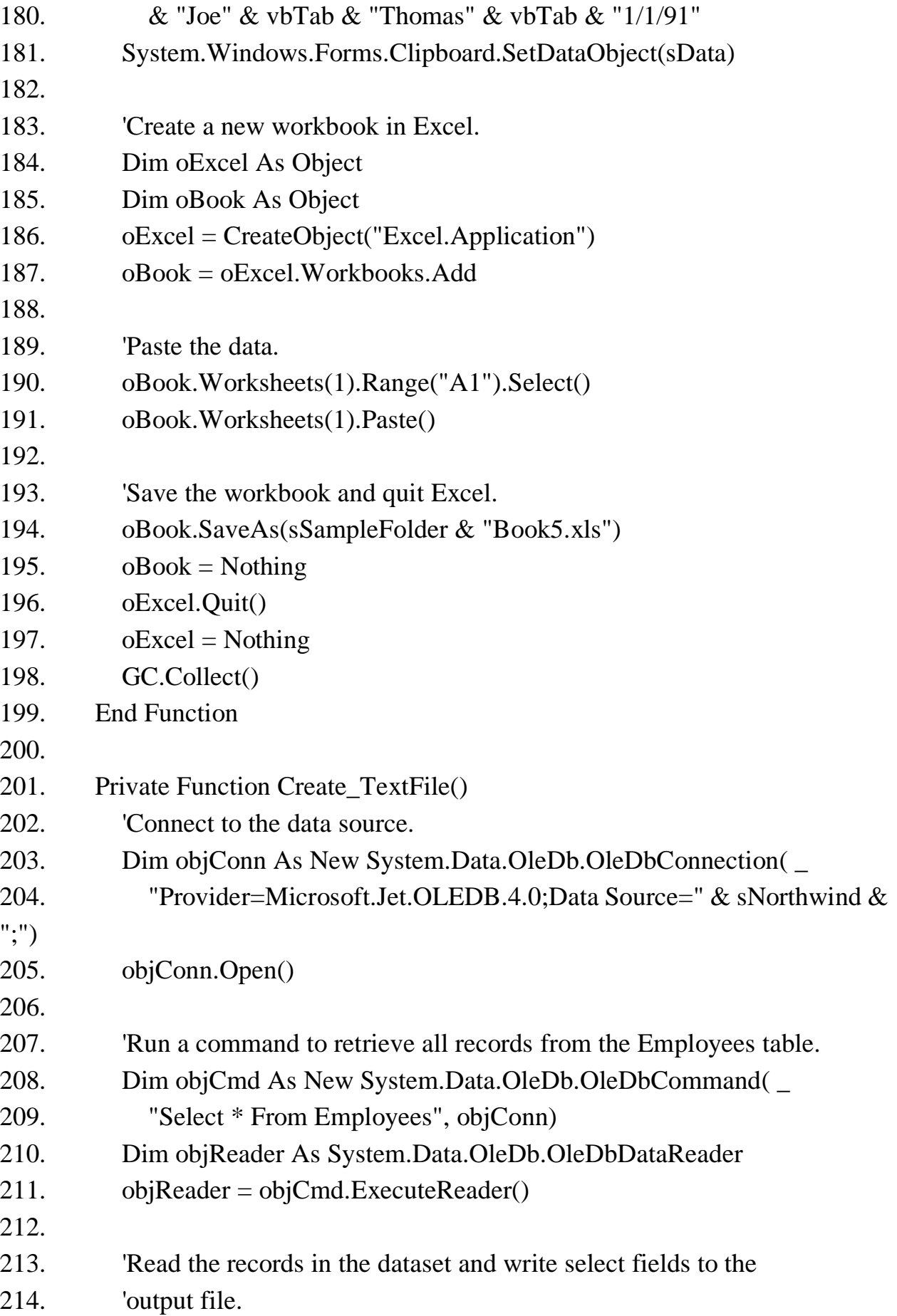

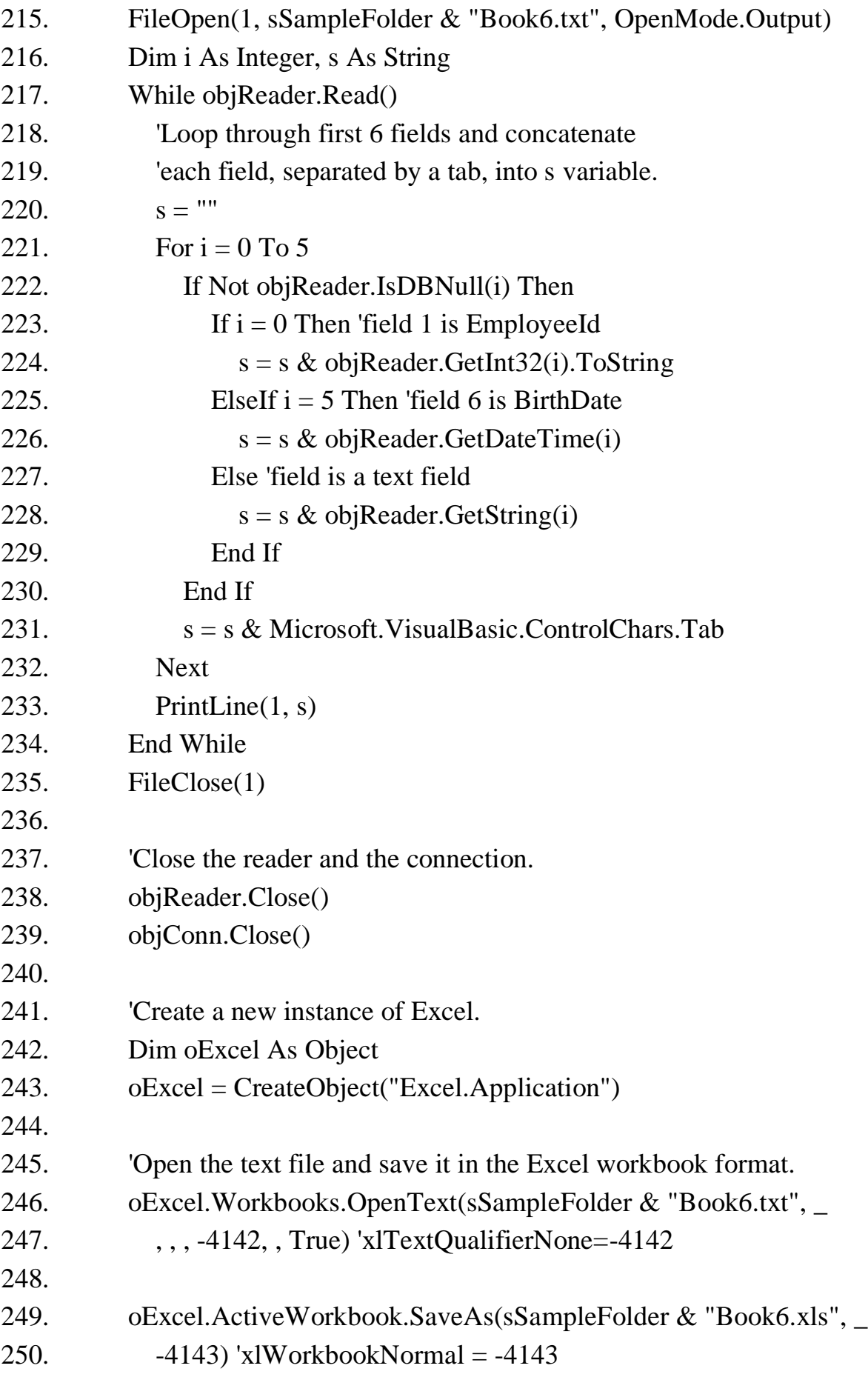

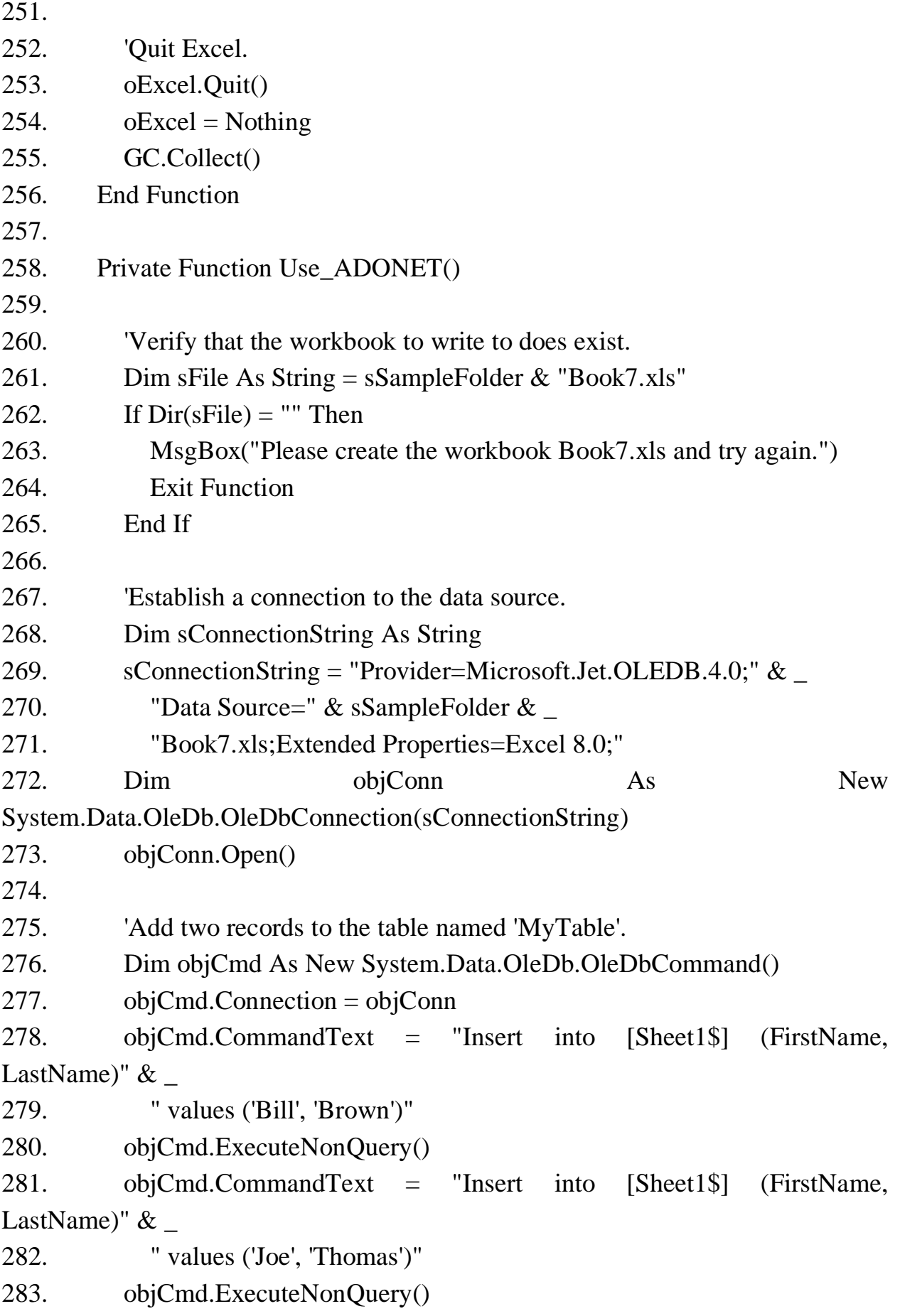

284.

285. 'Close the connection.

286. objConn.Close()

287. End Function

# **3.3. Đọc và hiển thị bản vẽ DXF**

DXF (viết tắt của tiếng Anh: *Drawing Exchange Format*) là một định dạng dữ liệu được phát triển bởi Autodesk dùng cho việc chuyển đổi dữ liệu giữa các phần mềm hỗ trợ thiết kế khác nhau.

DXF được giới thiệu lần đầu vào tháng 12 năm 1982 nhằm cung cấp bản thay thế chính xác hơn so với bản DWG truyền thống. Trong nhiều năm tiếp theo, Autodesk vẫn không chịu công bố thông tin về kỹ thuật nên việc truy nhập tập tin gặp không ít khó khăn.

Các định dạng DXF miêu tả dữ liệu của tất cả các thông tin của file bản vẽ Autocad. Mỗi đối tượng được biểu diễn gồm mã code và giá trị của mã đó mỗi một mã code sẽ có 1 giá trị tương ứng.

Các Section cơ bản của một tập tin DXF gồm:

- HEADER SECTION
- CLASSES SECTION
- TABLES SECTION
- BLOCKS SECTION
- ENTITIES SECTION
- OBJECTS SECTION
- Cấu trúc đơn giản tệp DXF của đối tượng dạng Point

*Bảng 3.1. Cấu trúc tệp DXF dạng Point*

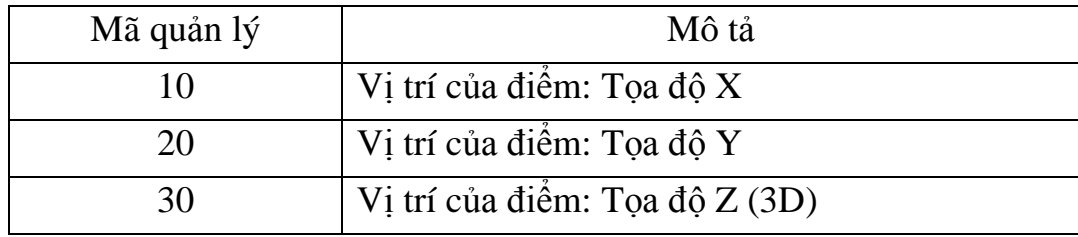

Cấu trúc đơn giản tệp DXF của đối tượng dạng Line

*Bảng 3.2. Cấu trúc tệp DXF dạng Line*

| Mã quản lý | Mô tả                         |
|------------|-------------------------------|
|            | Vi trí của điểm đầu: Toa đô X |

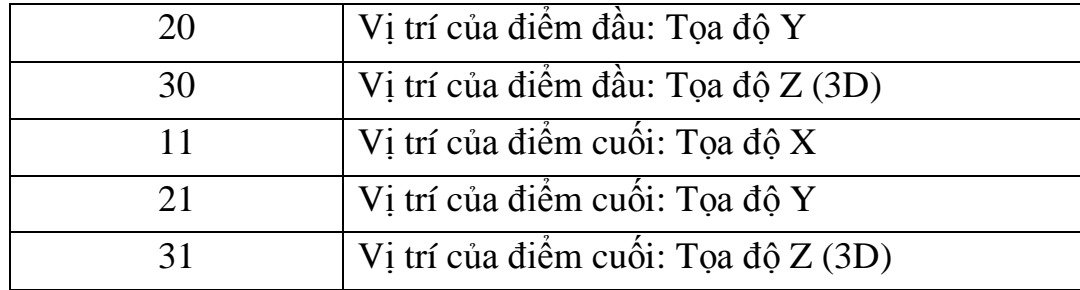

Cấu trúc đơn giản tệp DXF của đối tượng dạng Vertex

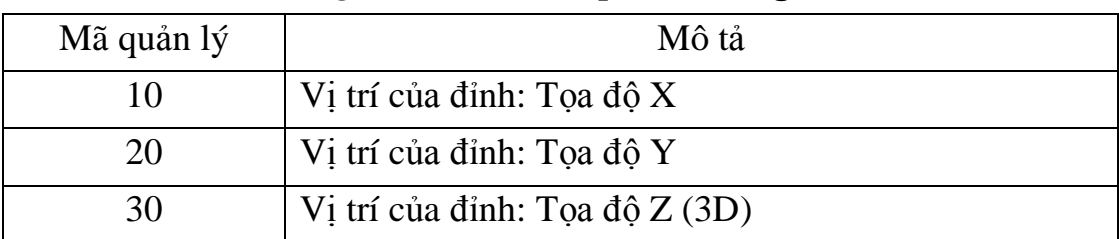

#### *Bảng 3.3. Cấu trúc tệp DXF dạng đỉnh*

 Cấu trúc đơn giản tệp DXF của đối tượng dạng Polyline *Bảng 3.4. Cấu trúc tệp DXF dạng Polyline*

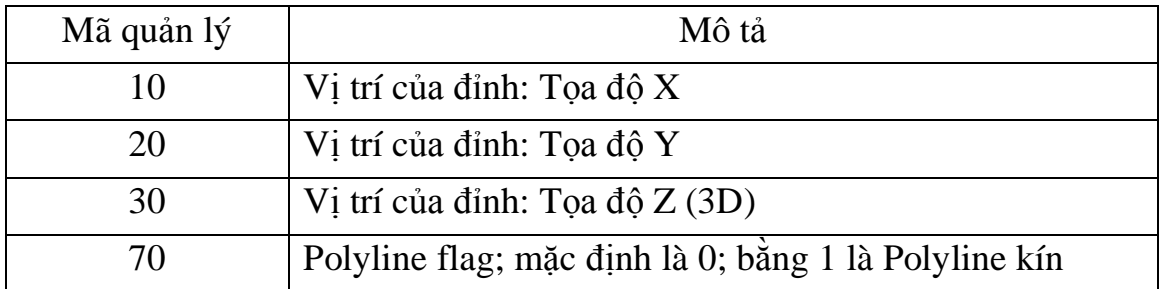

Cấu trúc đơn giản tệp DXF của đối tượng dạng Circle

*Bảng 3.5. Cấu trúc tệp DXF dạng Circle*

| Mã quản lý | Mô tả                                    |
|------------|------------------------------------------|
| 10         | Vị trí của tâm đường tròn: Tọa độ X      |
| 20         | Vị trí của tâm đường tròn: Tọa độ Y      |
| 30         | Vị trí của tâm đường tròn: Tọa độ Z (3D) |
| 40         | Giá trị bán kính đường tròn              |

 Cấu trúc đơn giản tệp DXF của đối tượng dạng chữ (Text) *Bảng 3.6 Cấu trúc tệp DXF dạng chữ*

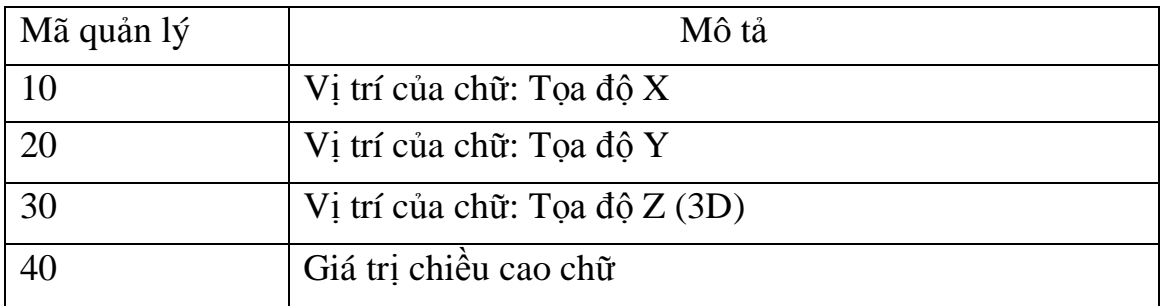

## **3.4. Chương trình chuyển đổi dữ liệu từ Excel sang Microstation**

Với phần mềm Microstation V8 có thể đọc được nhiều khuôn dạng dữ liệu khác nhau, trong đó có khuôn dạng DXF của Autocad. Chính vì vậy, chương trình xây dựng đọc dữ liệu từ Excel chuyển sang khuôn dạng DXF nhằm kết nối dữ liệu không gian và thuộc tính một cách dễ dàng, chính xác.

#### *3.4.1. Phương pháp chuyển đổi*

Với dữ liệu không gian đã biên tập bằng phần mềm chuyên dụng trên Microstation, tạo vùng, xuất dữ liệu ra tệp \*.TXT, trong đó có lưu trữ vị trí tâm thửa, số tờ, số thửa và các trường dữ liệu cần thiết. Ta tiến hành mở tệp \*.TXT bằng Excel, nhập các thông tin địa chính ban đầu trực tiếp trên Excel một cách dễ dàng, nhanh chóng bằng font chữ Unicode. Sử dụng chương trình chuyển đổi dữ liệu đọc file Excel, chuyển đổi Font chữ sang TCVN3 và chuyển đổi dữ liệu sang tệp DXF, có thể tùy biến hiển thị trong các lớp, màu sắc, vị trí khác nhau phù hợp với nhu cầu sử dụng.

# *3.4.2. Chương trình chuyển đổi dữ liệu*

Chuyen doi du lieu tu Excel sang Microstation

File Tool

Hình 3.1. Giao diện chương trình

 $\times$ 

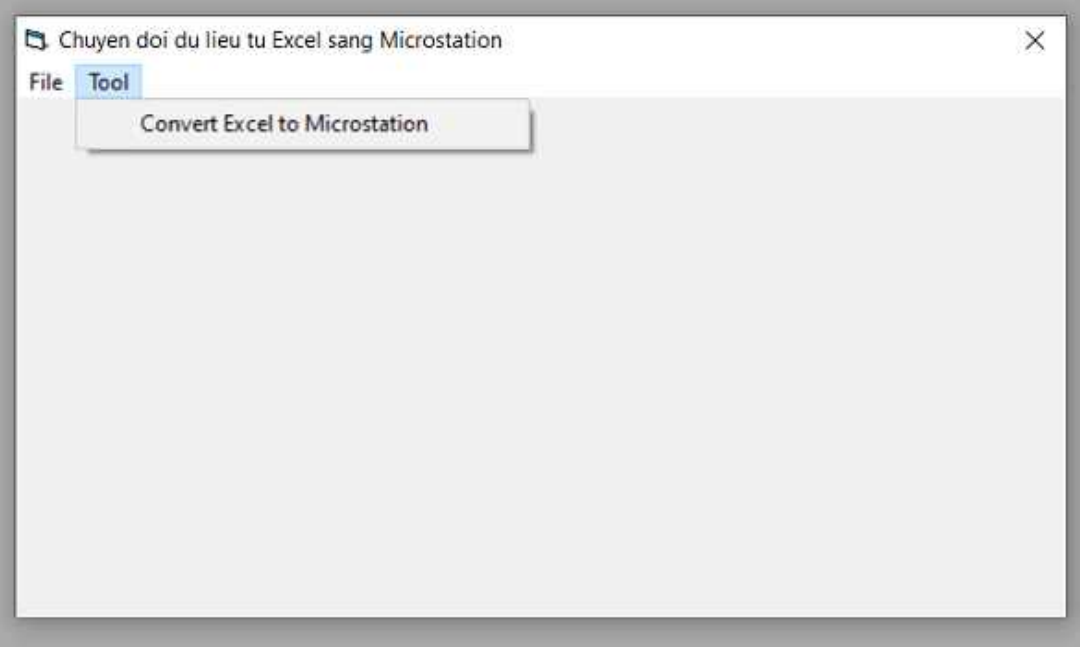

Hình 3.2. Chức năng chuyển đổi Excel sang DXF Microstation

## **KẾT LUẬN VÀ KIẾN NGHỊ**

#### **1. Kết luận**

Sau quá trình nghiên cứu, tác giả đã nghiên cứu tổng quan về cơ sở dữ liệu địa chính, ngôn ngữ lập trình, các giải pháp chuyển đổi dữ liệu địa chính sang phần mềm chuyên dụng được Bộ Tài nguyên và Môi trường cho phép biên tập, lưu trữ bản đồ địa chính và lập được một chương trình chuyển đổi dữ liệu lớn từ Excel, là một giải pháp hữu hiệu, dễ sử dụng cho việc xây dựng cơ sở dữ liệu, có thể áp dụng dễ dàng, rộng rãi.

#### **2. Kiến nghị**

Do thời gian có hạn, chương trình chuyển đổi chưa được tối ưu và còn ít tùy biến. Trong thời gian tới, nếu được đầu tư, tác giả sẽ triển khai phát triển chương trình để có thể tự động hóa nhiều hơn, phát triển thành một đề tài lớn hơn, từ việc tạo vùng, nhập liệu trực tiếp trên phần mềm, gắn kết dữ liệu không gian và thuộc tính trực tiếp và phù hợp với các phần mềm xây dựng cơ sở dữ liệu địa chính để giảm bớt các công đoạn, nhanh chóng xây dựng, cập nhật dữ liệu địa chính.

# **TÀI LIỆU THAM KHẢO**

- **1.** Bộ Tài nguyên và Môi trường (2010), Thông tư số 17/2010/TT-BTNMT Quy định kỹ thuật về chuẩn dữ liệu địa chính, Bộ Tài nguyên và Môi trường ban hành ngày 04 tháng 10 năm 2010.
- **2.** Bộ Tài nguyên và Môi trường (2014), Thông tư 24/2014/TT-BTNMT Quy định về hồ sơ địa chính, Bộ Tài nguyên và Môi trường ban hành ngày 19 tháng 5 năm 2014.
- **3.** Bộ Tài nguyên và Môi trường (2014), Thông tư 25/2014/TT-BTNMT Quy định về bản đồ địa chính, Bộ Tài nguyên và Môi trường ban hành ngày 19 tháng 5 năm 2014.
- **4.** Trần Thùy Dương (2005), "Phân tích biện pháp ánh xạ trong môi trường đồ họa", Tạp chí khoa học kỹ thuật Mỏ - Địa chất, (11), tr. 47-49.
- **5.** Trần Thùy Dương (2007), Nghiên cứu xây dựng công nghệ thành lập bản đồ số độ cao trong điều kiện Việt Nam, Luận án tiến sĩ kỹ thuật, Trường Đại học Mỏ - Địa chất, Hà Nội.
- **6.** Trần Thùy Dương và Phạm Thế Huynh (2014), "Một cách tiếp cận mới trong việc giải quyết bài toán chồng phủ vùng sử dụng cấu trúc dữ liệu danh sách cạnh liên kết kép", Tạp chí khoa học kỹ thuật Mỏ - Địa chất, (46), tr. 73-76.
- **7.** Trần Thùy Dương, Phạm Thế Huynh và Nguyễn Công Sơn & Nguyễn Duy Hoàng (2011), "Một cách tiếp cận mới về vấn đề tăng tốc độ tính toán trong lập trình ứng dụng", Tạp chí khoa học kỹ thuật Mỏ - Địa chất, (34), tr. 17-22.
- **8.** Phạm Thế Huynh (2007), "Nghiên cứu sử dụng thư viện mã nguồn mở MapObject vào khai thác thông tin không gian và thuộc tính bản đồ", Tạp chí khoa học kỹ thuật Mỏ - Địa chất, (20), tr. 29-33.
- **9.** Phạm Thế Huynh (2014), "Một cách tiếp cận mới trong việc giải quyết bài toán biên tập thửa đất sử dụng cấu trúc dữ liệu danh sách cạnh liên kết kép", Tạp chí khoa học Đo đạc và Bản đồ, (20), tr. 14-18.
- **10.**Phạm Thế Huynh và Trần Thùy Dương (2008), Nghiên cứu xây dựng các đối tượng đồ họa phục vụ quá trình tự động hóa thành lập bản đồ địa chính trong điều kiện Việt Nam, Đề tài cấp Bộ, Mã số B2008-02-51, Đại học Mỏ - Địa chất, Hà Nội.
- **11.**Phạm Thế Huynh và Đinh Hải Nam (2011), "Cập nhật thông tin địa chính từ Excel sang Famis và tự động hóa tổng hợp diện tích các loại đất trên bản đồ địa chính", Tạp chí khoa học kỹ thuật Mỏ - Địa chất, (34), tr. 37-40.
- **12.**Phạm Hữu Khang (2004), Kỹ xảo lập trình VB6, Nhà xuất bản Lao động xã hội.